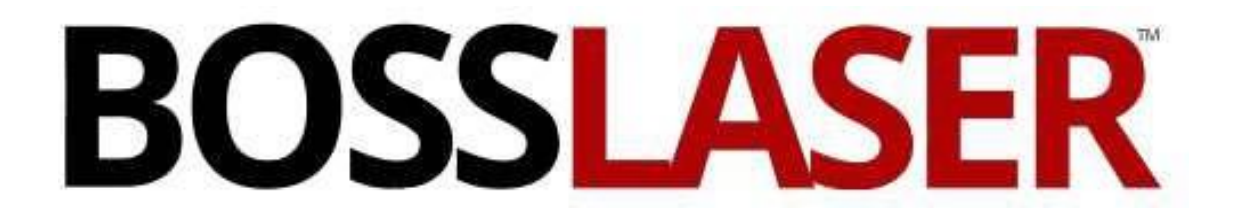

Operators Manual for LS Series

608 Trestle Point Sanford, FL32771 Toll-Free: (888) 652-1555 Local: (407) 878-0880 Fax: (407) 878-0837

[WWW.BOSSLASER.COM](http://www.bosslaser.com/)

# Table of Contents:

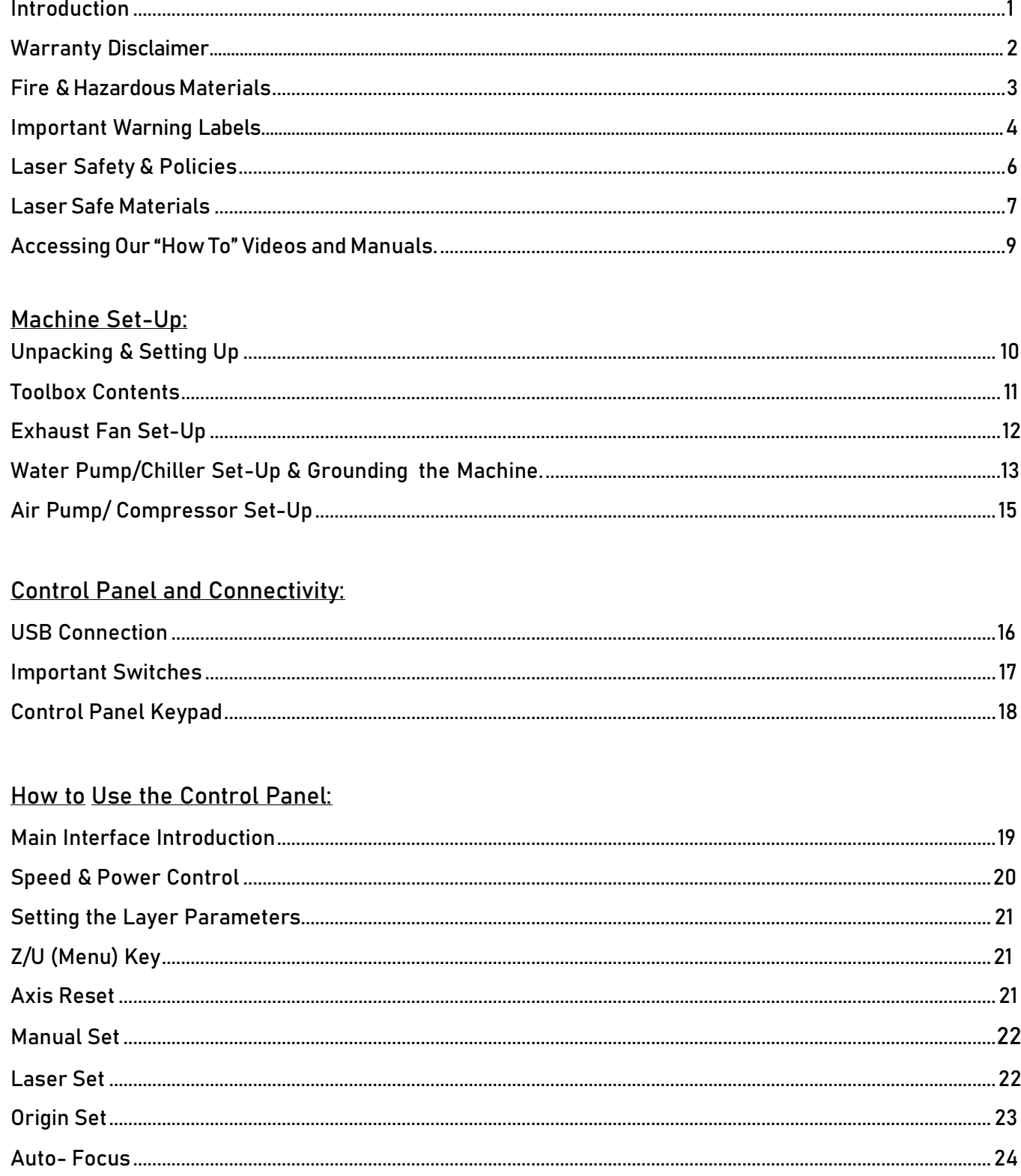

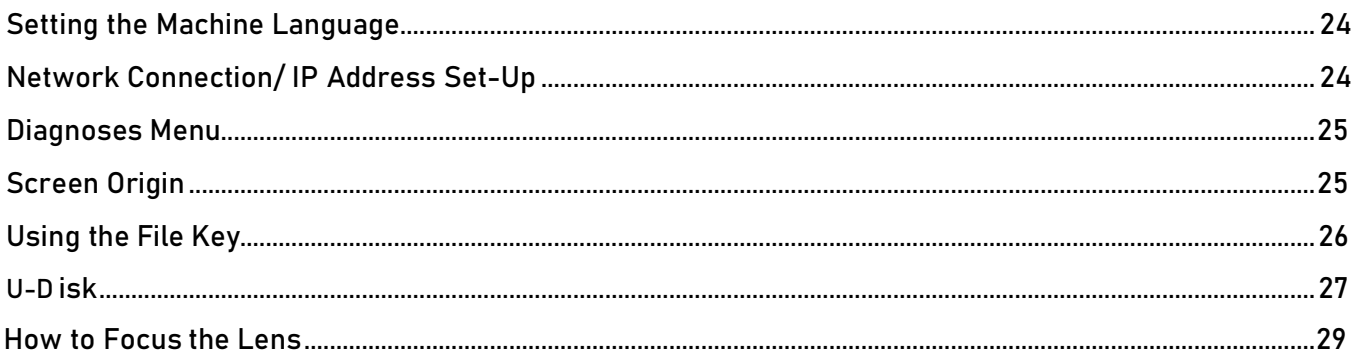

### Tuning the Optics:

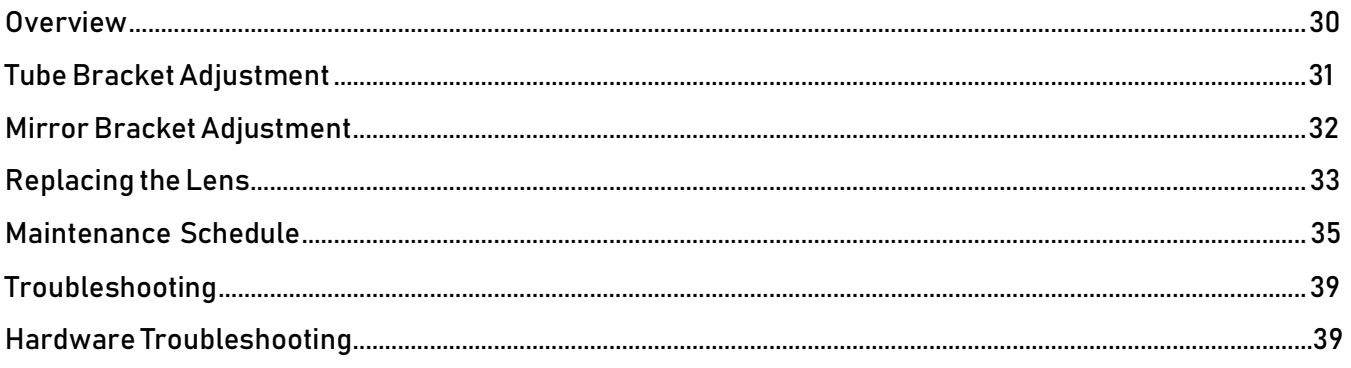

### Introduction

<span id="page-4-0"></span>Welcome tothe Boss Laser Family!

We are very excited to have you asone of our valued customers. Itis recommended that you print out this manual to save time in the future and be sure to keep it close to your machine or computer, so you can have easy access while youdesign files or operate the machine.

This manual will help walk you through basic set-up of the machine and how to use your LED panel.

Please be sure to read the manual in its entirety prior to operating the machine, this will ensure a better understanding of the machine and how itworks. We understand that therecan be a learning curve like with any new piece of machinery but, with some effort and patience you will be running your new laser with confidence and speed in no time!

If youdo have any questions while readingthe manual or setting up your machine, feelfree to give us a call at 1-888-652-1555 or email **techsupport@bosslaser.com** and a member of our technical support team would be happy to answer your questions.

### Our Mission Statement:

"Boss LaserstrivestohonorGodbypositivelyimpactingitsclients,employees,andcommunitybyprovidingproducts and services with Integrity, Honesty, and Value."

# Warranty Disclaimer

<span id="page-6-0"></span>This Limited Warranty applies to the laser machine itself and all parts purchased from Boss Laser, LLC.

This Limited Warranty covers any defects in material or workmanship while the machine is operating under normal use and for its intended purpose during the warranty period.

During this Warranty Period, Boss Laser, LLC will repair or replace any part or product that is proven defective while the machine is being used under normal conditions and for its intended purpose. This does NOT include labor and/or on-site tech support.

The Warranty Period for the Laser Equipment will begin on the day of arrival and will be covered for one year unless an extended warranty is purchased.

All parts purchased, and replacement parts are under warranty for one year from the day of arrival, the only exception to this warranty is the optical lens, which have a 30-day warranty from the date of arrival.

Any and all modifications that are made to the machine must have written consent from Technical Support or the warranty will be voided.

Lack of proper maintenance for the machine will also result in a voided warranty.

To obtain a warranty service or part you must first contact Technical Support via phone (1-888-652-1555) or email [\(techsupport@bosslaser.com\)](mailto:techsupport@bosslaser.com) to determine any issues andthe most appropriate solution for the machine

# Fire & Hazardous Materials

<span id="page-8-0"></span>⚠WARNING: This machine uses high heat to engrave, etch, and cut material. At no point should the machine be left unsupervised while it is in use. Leaving the machine unattended while in use can result in a fire and substantial damage to the machine and the building it resides in. Any damage caused by fire that is not due to defects in workmanship or the machine itself will NOT be covered by the BOSS LASER, LLC Limited Warranty.

∧ Hazardous Materials: Any and all materials considered hazardous to the health of the machine, the health of the individuals operating the machine and the individuals surrounding the machine while in use are NOT recommended to etch, cut or engrave. These materials can produce toxic fumes or cause the machine to not function properly and need replacement parts.

### Materials that should NOT be cut, etched or engraved:

- $\circ$   $\heartsuit$  Metals- The LS Series is not capable of engraving or cutting metals. It only has the capability to etch metals with a coating (anodized, thermark, powder coating,etc.)
- $\circ$   $\circ$  Polycarbonate- Fumes produced by polycarbonate can cause irritation to eyes, skin and the respiratory tract,
- $\circ$   $\circ$  PVC Compounds- Fumes produced by Polyvinyl Chlorine can cause irritation to eyes, skin and the respiratory tract. This material should not be exposed to elevated temperatures.
- $\circ$   $\circ$  Vinyl- Fumes produced by Vinyl that has Chlorine can cause irritation to eyes, skin and the respiratory tract. This material should not be exposed to elevatedtemperatures.

### Helpful Hint:

Majority of materials have a "Material Safety Data Sheet" or MSDS, these can tell you whether materials are safe or not and whether they can be exposed to high heat. Any material containing chlorine is not safe to your laser or any individuals near the fumes. If you are still unsure about the material and its properties, give us a call and we would be happy to try and identify the safety of the material and whether it can be lasered or not.

# Important Warning Labels

<span id="page-10-0"></span>These warning labels can be found all around your machine, it is important that you pay attention to these warning labels and adhere to them. These labels are put in place for the safety of the machine and the operator. If these warnings are not followed, it could cause serious damage to the machine and possible injuries to the operator.

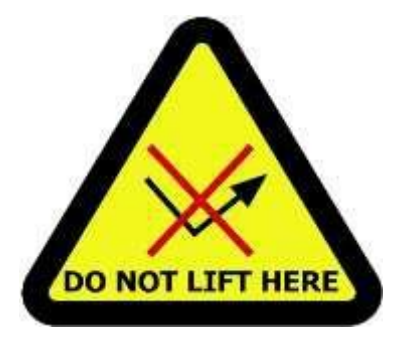

The "DO NOT LIFT HERE" warning can be found on the tube extension for higher wattage LS Machines. Do not lift your machine by its tube extension under any circumstances, it can break the tube and cause damage to the machine. This part of the machine is fragile and should be handled with care.

The "DANGER: Visible & Invisible Radiation" warning label can be found on the front right side of the machine. Staring at the laser beam can cause damage to the eyes and touching the laser beam can cause serious injuries. Having the doors closed will protect your eyes and skin from injury.

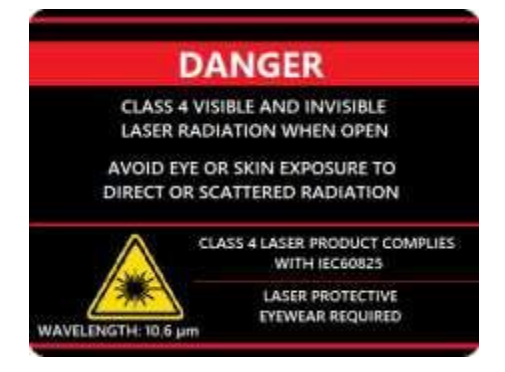

**AVOID EXPOSURE** INVISIBLE LASER RADIATION EMITTED FROM THIS APERTURE The "AVOID EXPOSURE" warning label can be found inside of the working area, on the back left-hand side behind the gantry. The aperture next to this warning label is where your laser beam will bounce from mirror #1 to mirror #2. It is important to remember that the laser beam is invisible and can cause serious injury.

The "CAUTION" warning label will be in multiple locations on the outside of your machine. This machine produces radiation and all doors to the machine should be closed when the laser is operating, unless the passthrough doors are needed. The laser beam itself is invisible and can cause serious injury when not handled properly

**CAUTION-CLASS 4 VISIBLE** AND INVISIBLE LASER RADIATION **WHEN OPEN** 

AVOID EYE OR SKIN EXPOSURE TO DIRECT OR SCATTERED RADIATION

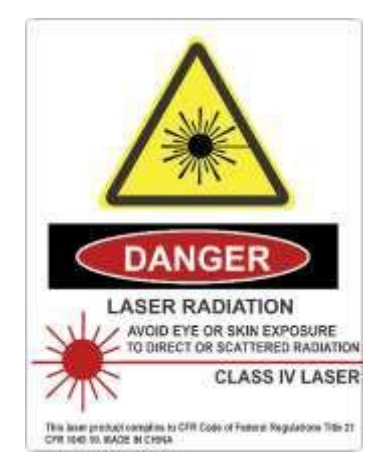

The "DANGER: Laser Radiation" label can be found on the laser tube, which will be located on the back-side of the machine in the rear/top access panel. The laser beam will be initiated in the laser tube itself and itis important to have all panels and access doors closed prior to firing the laser. Also, make sure to disconnect your machine from any power source prior to handling the laser tube or its' components. Protective eyewear and clothing must be worn if any access panels or doors are open while operating the machine.

The "DANGER FIRE HAZARD" warning label can be found on the top rightside of your machine above the LCD Screen and it is crucial to the health of your machine. The laser beam emitted from the machine is extremely hot and can cause any material to catch on fire. DO NOT leave the machine unattended while the machine is firing. Any fire that arises due to disregarding this warning is not covered by the warranty and any damages will be at the cost of the machine owner.

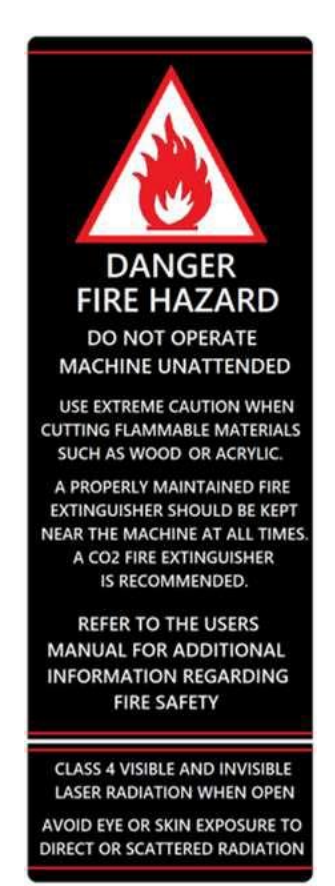

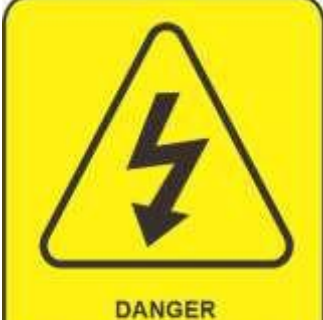

**HIGH VOLTAGE INSIDE CABINET** DISCONNECT POWER BEFORE OPENING PANEL

The "DANGER: High Voltage" sticker can be found on the inside of the righthand bottom cabinet, on the power supply. This warning indicates that precautions should be taken when touching or handling any electrical components of the machine. Please make sure to disconnect the laser from all power sources prior to opening these cabinets or handling the internal electrical components.

# A Laser Safety & Policies A

<span id="page-12-0"></span>First and foremost, **BE CAREFUL**. Laser machines are a powerful tool and the proper precautions should be taken, just as if you were working with any other high-powered tool or machinery. These machines are designed to cut and engrave with highly focused heat energy and can be dangerous. You should never leave your machine unattended while itis in operation and do not let an inexperienced or unfamiliar person operate your machine at any time.

Always keep any access covers on and keep the top lid closed whenever the machine is in operation. Avoid any direct exposure and do not stare at the laser beam while the machine is operating. Notice and understand all the warning labels located on your machine.

The following safety measures must be strictly enforced and be abided by to ensure the safety of the machine and the individual operating it. BossLaser, LLC shall not be held responsible for any damages or injuries resulting from improper use or dismantling of the laser machine.

- NEVER operate laser machinery unless you have been properly trained.
- ALWAYS use protective eyewear (preferably wraparound goggles); Or keep the lid closed.
- ALWAYS be sure to keep the exhaustfan running while the machine is in use.
- NEVER set anything on top of the laser and/or on the worktable while not inuse.
- NEVER leave the laser unattended while it is running. This will ensure that you are able to see or hear any abnormalities / potentialhazards.
- ALWAYS maintain the machine's environment free of heavy pollution, such as strong magnetic electrical interference.
- NEVER use unapproved or unsafe materials, such as Polyvinyl Chloride (PVC) or any materials that emit noxious gases. These gases can cause harm to your central nervous system.
- NEVER operate the laser near flammable or explosive substances. The UV light beam that is emitted is not visible andposes a fire hazard.
- NEVER lift the lid ofthe machine while itis running.
- NEVER engrave or try tocut reflective material, the laser beam can reflectand deviate (bounce around) which can cause blindness or serious injury, requiring medical attention.
- NEVER push or pull the laser head and its gantry while the laser isrunning.
- NEVER dismantle the laser machine, this can disrupt the laser and its high voltage/pressure parts. This can cause harm or injury.
- ALWAYS clean out the collection tray(s) to prevent accidental hazards.

### ⚠ In Case of a Fire:

1. Press the EMERGENCYSTOP button located above the LED Panel

- 2. Lift thelid.
- 3. Quickly blow out the flame(s), a  $Co<sub>2</sub>$  fire extinguisher for serious flames

# Laser SafeMaterials

<span id="page-14-0"></span>Lasers use heat to cut, engrave, and etch a given material. Some materials respond to this method beautifully and others will not do very well. It is important to know whether the material you are working with is safe or not, some materials like PVC are easy to cut but produce a Chlorine gas that is not healthy for the machine or the operator. To make this process a little bit easier, we have created a list of materials we know are safe for the machine.

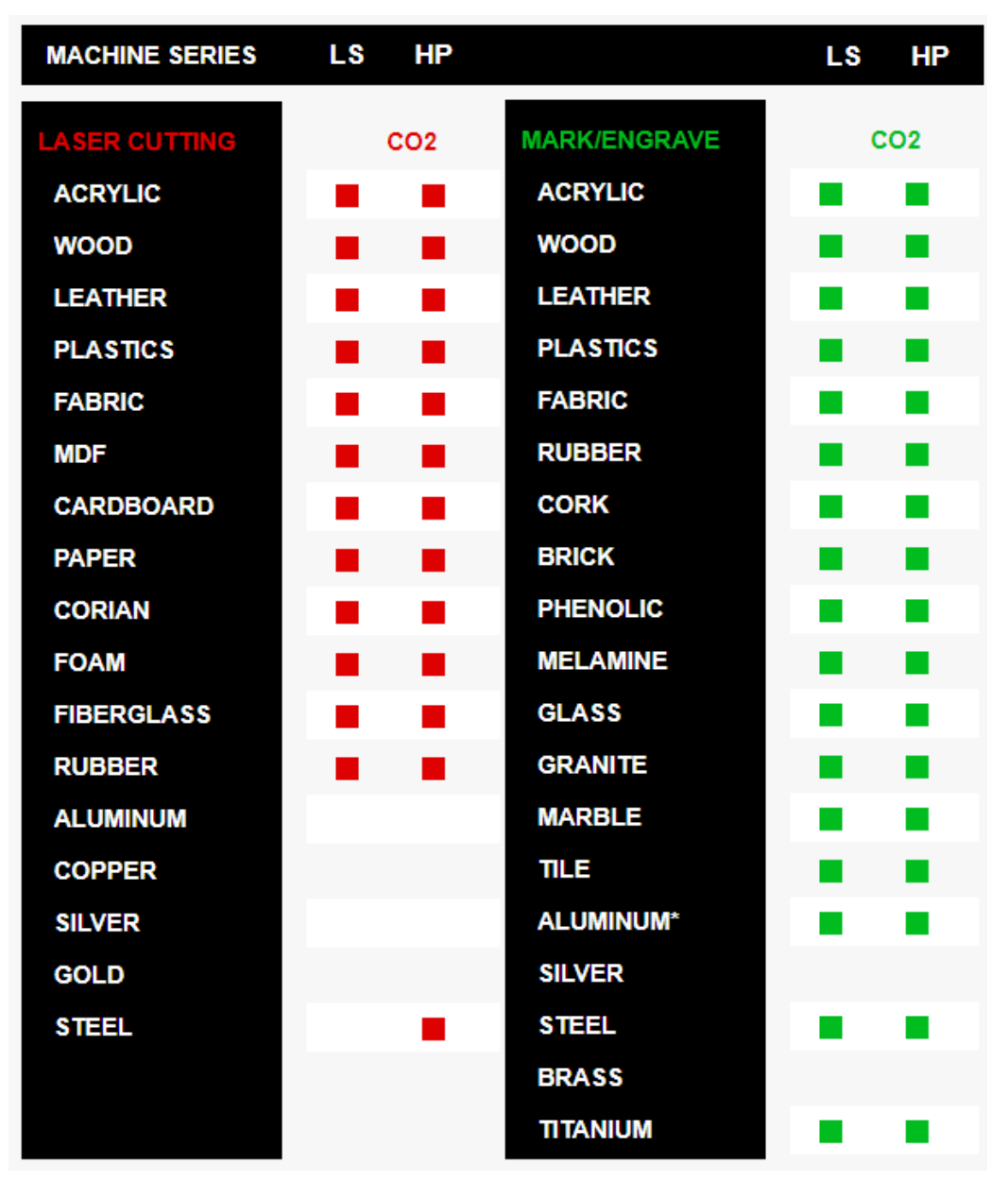

 $\mathcal{S}_k$  Note: Some materials will engrave or cut better than others. On the back of this page, there is an in-depth list of materials we have tested with ourCo2 LS Series Lasers.

# Laser Safe Materials (Continued)

### Plastics:

- o **ABS** (Acrylonitrile Butadiene Styrene)
- o Acrylic (Also known as Plexiglas, Lucite,PMMA)
- o Delrin (POM,Acetal)
- o High Density Polyethylene (HDPE)- Melts Badly A
- o Kapton Tape (Polyimide)
- o Mylar (Polyester)
- $\circ$  Nylon <mark>Melts Badly</mark>  $\wedge$
- o Polyethylene Terephthalate Glycol(PETG)
- ⊙ Polyethylene Melts Badly ∧
- o Polypropylene Melts somewhat  $\bigwedge$
- o Styrene
- $\circ$  Two-Toned Acrylic two-layer colored acrylic, top layer is a different color than the base color. Used for signs, plaques, and instrumentation panels.

### Foam:

- $\circ$  Depron Often used for RC planes
- o Ethylene Vinyl Acetate (EVA)
- $\circ$  Gator Foam Hard shell of gator foam does well but, the foam core gets burned and eaten away.

### Textiles & Others:

- o Cloth- Leathers, suede, felt,hemp, cotton
- o Paper –Cardstock, cardboard,
- $\circ$  Rubber These can only be used if they do not contain chlorine Teflon (PTFE, Polytetrafluoroethylene)
- $\circ$  Woods MDF, balsam, birch, poplar, red oak, cherry, holly, etc.

### <span id="page-16-0"></span>Accessing Our "How To" Videos and Manuals

We strive to provide support to our customers, that is why we have a large number of videos and manuals to assist our customers during the use or setup of their machine. In this manual, certain pages will contain an  $\mathcal{D}$  icon. This will indicate that there is a video located on our website that will be able to guide you through this process or give you a better idea of how something is done.

### How to Access the Videos:

- 1. Go to BossLaser.com
- 2. There will be a banner of drop-down menus located towards the topof the page, select the menu labeled "Videos".
- 3. Once the "Videos" option isselected, there will be two videocategories to selectfrom, for setup and instructional videos select"How to Laser Videos".
- 4. These videos will allow you to get a visual of "Machine Setup", "What's in the Tool Box", "Running Your First File" and muchmore!

### How to Access the Manuals:

### On the USB

- 1. Your LSSeries Machine will come with aUSBthat contains the LightBurn software and a few of our manuals. The first step is to plug in the USB that accompanied the machine.
- 2. Next, there should be two folders within the USB, a "USB (LightBurn)" folder and "USB (For LS Series GEN V)" folder. There will be manuals in each folder.
- 3. In the "USB (LightBurn)" folder, there will be the manuals for the LightBurn software and a "READ ME" (for installing LightBurn).
- 4. The "USB(For LSSeriesGEN V)" folderwill containthe "BossMod Manual","LS Manual", "Controller CardSchematic" and a "User's Manual of RDC644XG Control System."

### On Our Website

- 1. Go to BossLaser.com
- 2. There will be a banner of drop-down menus located towards the topof the page, hover over the menu labeled "Support".
- 3. After you hover over the menu labeled "Support" scale down the drop-down list until you reach "Downloads". Now, hover over the "Downloads" option.
- 4. There should now be three subcategories labeled "Manuals", "Software" and "Resources". Select the "Manuals" option to view allmanuals.
- 5. There will be manuals for almost all of our machines located on this page. Make sure you are downloading the proper manuals for the LS Series Machine.

### Unpacking & Setting Up Your Machine

Your new laser will be delivered in a large wooden crate like the one pictured in Figure 1. Please be sure to have the necessary tools on hand when unpacking the crate, we recommend a hammer and a pry bar,

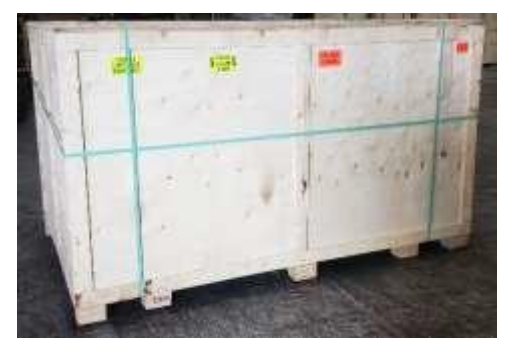

as well as some type of metal cutter or tin snips that will allow you to remove the bands from the crate. Our crates will have pallet feet, this allows for a forklift or pallet jack to be used so you can move the crate with ease.

While majority of our machines arrive safe and sound, we urge you to inspect the crate upon delivery to ensure that no damage has occurred while in transit. Damage can include pierced wood, smashed sides, or an open portion of the crate, if there seems to be any damage to the crate, take pictures prior to removing the

*Figure 1 Crated Laser Machine* bands. If no damage is visible on the outside, proceed to the opening of thecrate. If there is damage tothe crate, contact your

sales representative and send them pictures so we can report that damage to the carrier. The machine is insured for its full valuewhile in transit and if itis damaged tothe point of needing parts or replacement, the carriers are very good at covering those costs. But the damage must be reported within 24 hours of delivery.

It is recommended that the bands be cut first then carefully use a crow bar to remove the lid of the crate. All of our crates are secured by 2" staples, so use caution when prying up the lid. Be careful not to use any part of the plywood interior as a focal point for the pry bar, stay on the outside framing to ensure that you will not pierce the plywood and damage the machine. Once you have the lid of the crate off, take out any smaller loose boxes that contain accessories (water pump, air pump, tool box, etc.) These boxes tend to fall out if the crate walls were to be taken off first. After those smaller boxes have been removed, move onto the removal of the front panel, two side panels and then the back panel. Save these crate panels if you ever need to move the machine to a different location.

#### Setting Up the Laser for the First Time

- $\circ$  Make sure to remove any foam or padding from inside or outside of the machine, this includes the inside of the cabinet. Remove any plastic ties used for securing the laser head from moving while in transit. Check for any nuts or bolts that may have come off or become loose during transit, these can usually be found in the bottom of the cabinet.
- $\circ$  Depending on what options you had purchased with your laser, the crate or pallet will have several boxes.Additionally, some units will have accessories taped to the working table, locate and identify any of these. If you think anything is missing from your machine or crate, please contact your sales representative. The loose boxes in the crate should contain the following things:
	- An air pump or compressor
	- A water pump or water chiller (CW-3000, CW-5000)
	- Exhaust Fan
	- A Toolbox that contains necessary software, accessories, or parts(extra lenses)
	- Additional accessories such as: rotary attachments, cleaning kits, etc.

 $\triangle$ Note: Some machine crates will come with a pallet; this pallet will contain the accessories that did not fit in the crate. If you received a crate with only the machine and no extra boxes and you did not receive a pallet, contact your sales representative to see if you are missing components.

### <span id="page-19-0"></span>**Toolbox Contents**

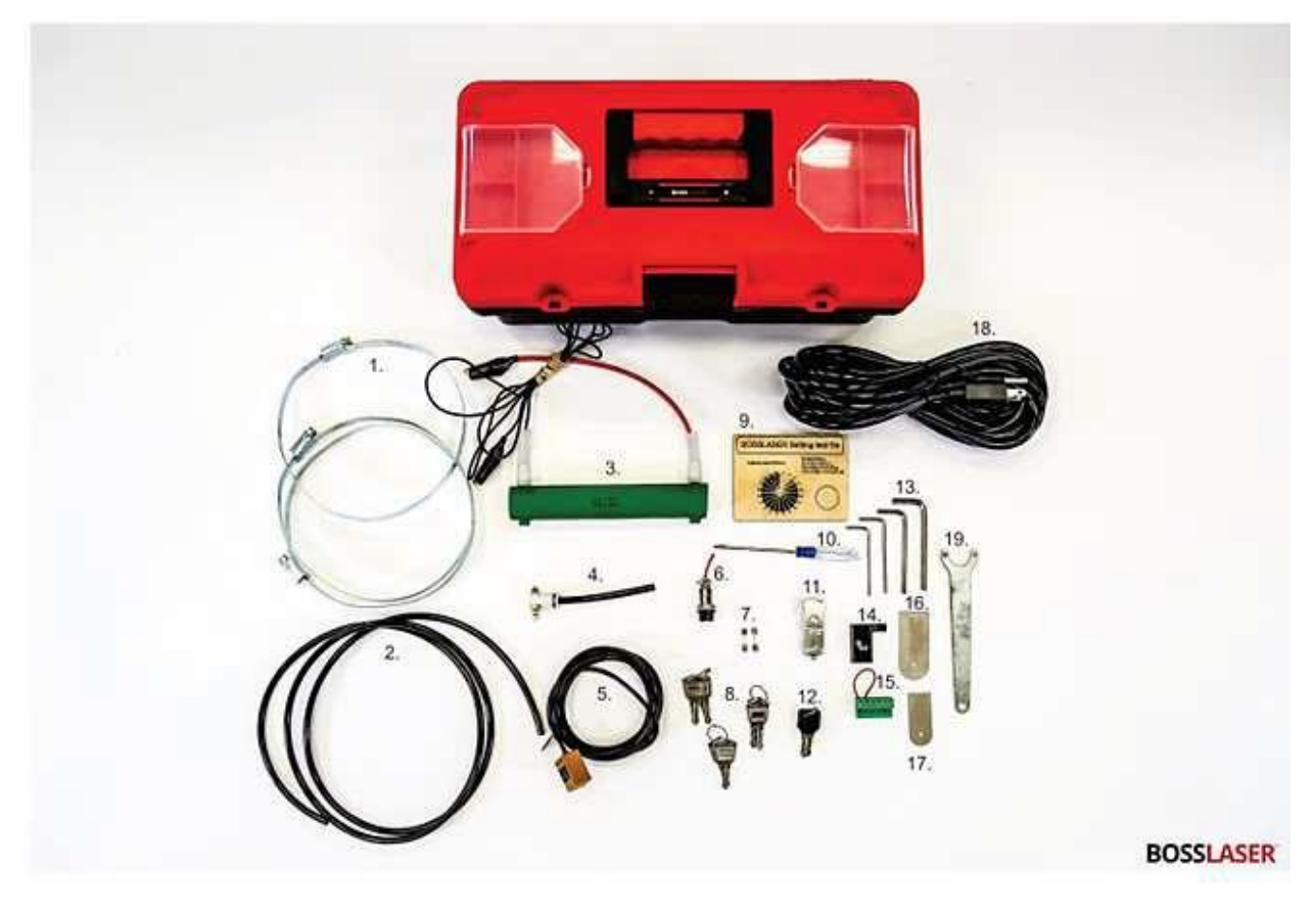

- 1. Exhaust Hose Clamps (3 count)
- 2. 6mm Nylon High Pressure Hosing
- (3.) Resistor w/ Voltage & GND Wiring Clamps
- 4. Air Nozzle Regulator
- 5. High Precision Proximity Switch
- 6. Water Chiller Bypass Signal
- 7. 250V/20A Fuses (2 count)
- 8. Universal Machine Door Keys (3 sets of 2's)
- 9. Processing Test File Sample
- 10. Screwdriver
- 11.500 MB Flashdrive
- 12. Ignition Keys (1 set of 2's)
- 13. A Set of Allen Keys
- 14. Focal Guide
- 15.6-Pin Terminal w/ Wire Loop
- 16. Mirror Removal Tool
- 17. Lens Removal Tool
- 18. Power Cord
- 19. Nozzle Removal Tool

NOTE: The circled) contents are used for testing purposes (assisted w/ Technical Support, if needed).

 $\hat{\mathscr{L}}$  A video on "What's in the Tool Box?" can be found on our website.

# <span id="page-20-0"></span>Exhaust Fan Set-Up

The exhaust of your machine requires the most effort and its importance cannot be overstated. The laser vaporizes material as it moves along the axis, this generates large amounts of smoke.

 $\bigwedge$  Some materials such as leather or wood generate larger amounts of smoke than other materials. The exhaust is necessary to remove harmful fumes and smoke. The exhaust must be ducted to the outside and away from any area where animals or humans congregate. When ducted correctly, a laser can be placed in an office or spare room. Larger in-line exhaust fans are available through Grainger.com or other industrial supply houses, these are recommended if your application requires constant cutting of material that gives off heavy smoke.

LS-1416's & LS-1420's will need a 4" exhaust fan with a minimum of 300CFM's. While LS-1630's, LS-2436's, LS-2440's,& LS-3655's will need a 6" exhaustfan with a minimum of 500 CFM's.

Additionally, be certain to have the on/off switch within reach of thelaser panel for easy accessat all times. The exhaust fan mustbe turned on and used each time the laser is running and in use.

Figure 2a Illustrates the use of an exhaust system configuration with an exhaust blower while Figure 2b illustrates the use of a fume extractor.

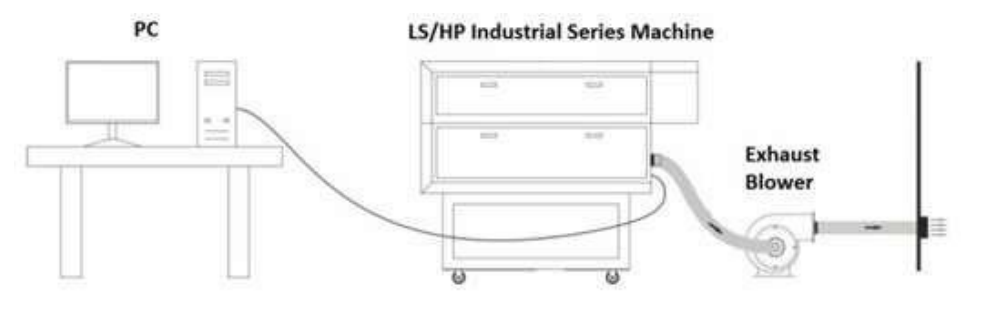

Figure 2a. Exhaust system configuration with an exhaust blower.

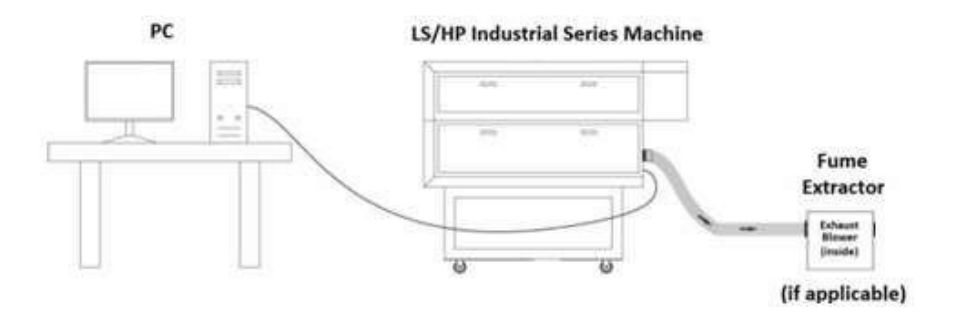

Figure 2b Exhaust System Configuration with a Fume Extractor

### Water Pump/ Water ChillerSet-Up

 $\triangle$ Note: All BossLaser laser tubes are water-cooled and the machine will not fire if the water is not going through the tube. Distilled water is highly recommended.

### Water Pump:

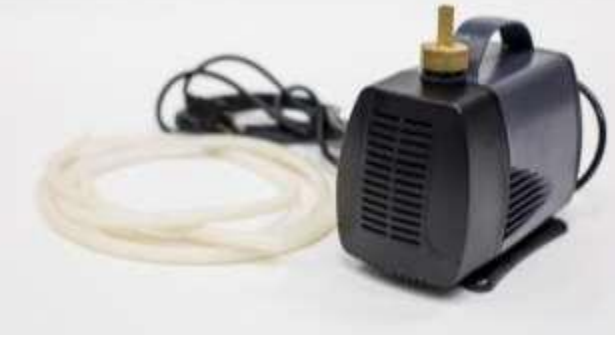

*Figure 3a Water Pump*

The water pump in Figure 3a requires two lines, one to the water reservoir and one to the water out barbed fixture.

This water pump is designed torest on the bottomof a container filled with at least 4gallons of distilled water. A simple solution for this would be to use a 5 gallon bucket with three holes in the lid for 1/2" flexible hose lines and power cord. Make sure not to get the lines reversed

There will be a gold nozzle located in the water pump box, this will attach to the threaded opening located at the top of the water pump. Once the nozzle is attached, take the first line of tubing and place it over the nozzle (as shown in picture) and then place the other end of the tubing onto the fitting on the back of the machine that says, "water in". Your second line of flexible tubing will need to be put on the fitting that says, "water out" and the other end of the tubing will need to flow back into the 5-gallon bucket. Finally, plug in your water pump and place it into the bucket of water.

### Water Chiller:

The water chillers shown below are the CW-3000 (Figure 3b) and the CW-5000 (Figure 3c). These water chillers will come as shown with 3/8" flexible hose lines and power cord. The water chiller will have reservoir with the capacity to hold a little under 3 gallons of distilled water.

You will need both flexible hoses to run the water from the chiller to the machine. On the machine and the chiller there will be nozzles labeled "out" and "in". One of these flexible hoses will go from the "out" from the chiller and "in" to the machine. The next hose will go "out" from the machine and "in" to the chiller. Then plug in your chiller to an electrical outlet.

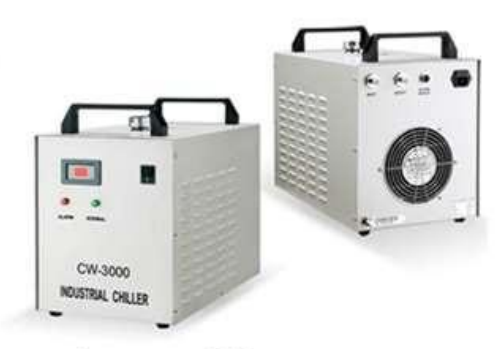

Figure 3b CW-3000 Chiller

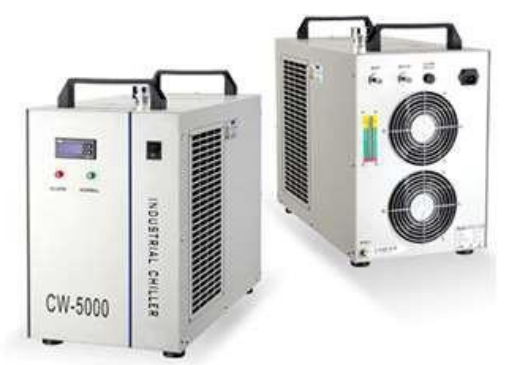

Figure 3c CW-5000 Chiller

## Water Pump/ Water Chiller Set-Up(Continued)

### Chiller Signal Bypass: (Water Pump)

For those who did not purchase a chiller, you will receive a chiller signal bypass, (Figure 3d) This bypass will need to be plugged into the "chiller signal" outlet on the back of the machine in order for the laser to operate.

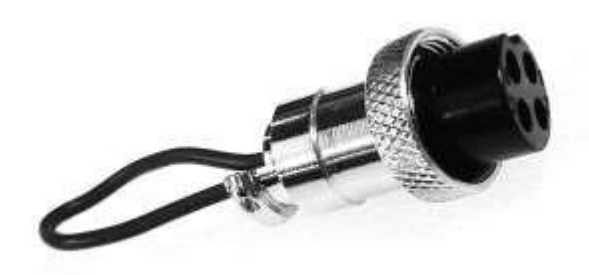

*Figure 3d Chiller Signal Bypass*

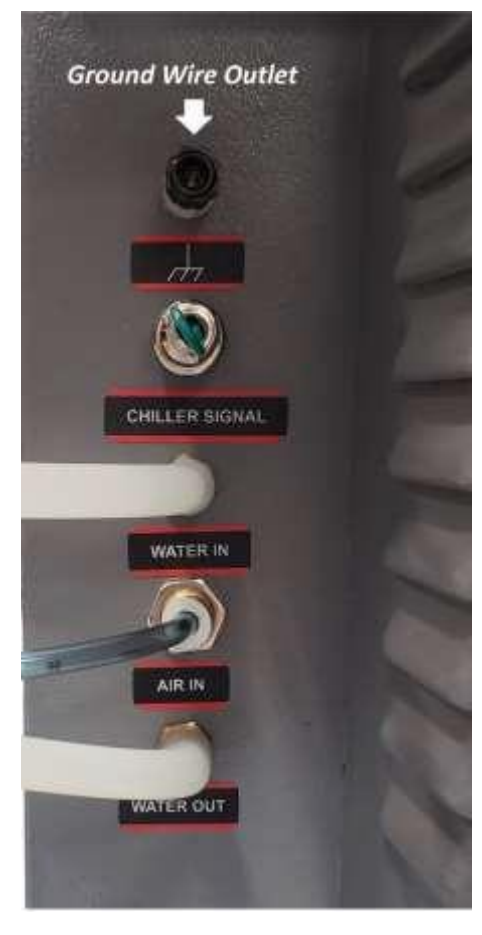

### Chiller Signal Cable: (Water Chiller)

The chiller will come with a chiller signal cable, this cable needs to be plugged into the "Chiller Signal" outlet located at the back of the machine. (Figure 3e) If this cable is not plugged in, the laser will not fire.

### How to Ground Your Machine:

Located on the back of the machine, there will be a ground connector (Figure 3e). This is an external ground designed to help eliminate static electricity. Start byrunning the included ground wire from the connection on the machine to any grounded outlet or directly to earth. This step is not necessary but highly recommended if you live in an area with low humidity.

 $\mathcal{S}_\lambda$  Note: The water temperature should always be between 59-77 degrees Fahrenheit when running the machine. (15-25 Degrees Celsius)

*Figure 3e Chiller Signal Outlet & Ground Wire Outlet*

 $\hat{\mathbb{X}}$  A short video of "Machine Setup" can be found on our website.

# Air Pump/ Air Compressor Set-Up

The Air Pump (Figure 4a) and Air Compressor (Figure 4b) are used to blow air through the laser head. This will blow away debris and smoke from the laser beam while allowing for a cleaner cut and protecting the lens.

 $\triangle$ Note: The air compressor on/off switch should be close by and preferably on the same circuit as the water chiller and exhaust fan to ensure it is in operation while running the laser machine.

### Air Pump:

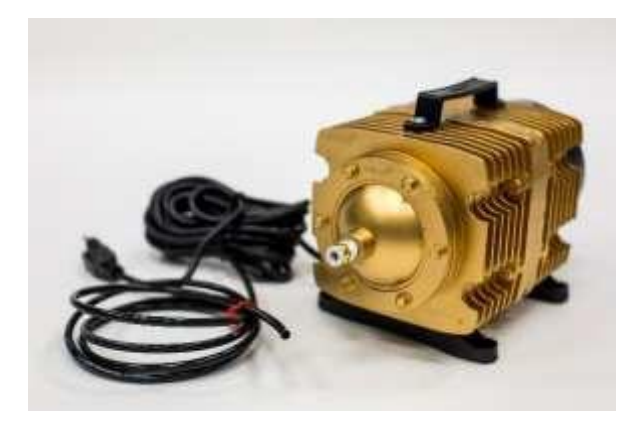

The air pump will come with 6mm nylon black tubing. This tubing will attach to the fitting located at the tip of the pump and to the backof the machine with the nozzle labeled "air in". Lastly, plug the air pump into the electrical outlet.

*Figure 4a Air Pump*

### Air Compressor:

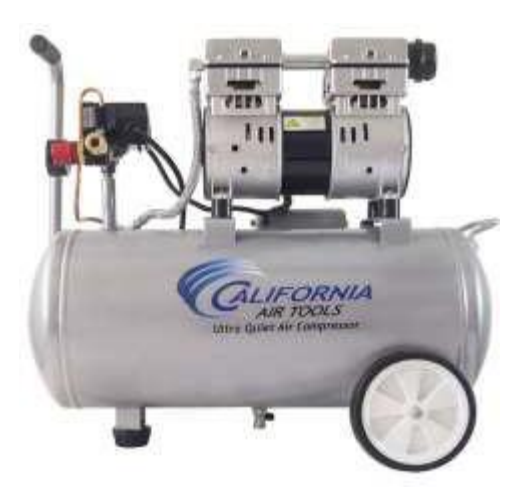

The air compressor willcome with a fitting that will be located in the toolbox, it should look like Figure 4c.Start by using a3/4" wrench to remove the gold air nozzle. Once you have removed the gold nozzle, use a14mm wrench to attach the threaded air fitting to the opening where the gold nozzle once was, After attaching the fitting, the black nylon 6mm tubing located in the toolbox will need to be attached to that fitting and then attach the other end of the tubing to the "air in" outlet located atthe backof the machine.

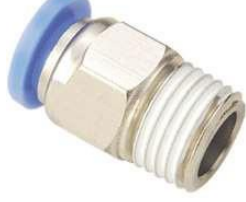

*Figure 4c Air Fitting*

*Figure 4b Air Compressor*

## USB Ports and USBCable

The laser machine will come with two USB connections, allowing you to import files in two different methods.

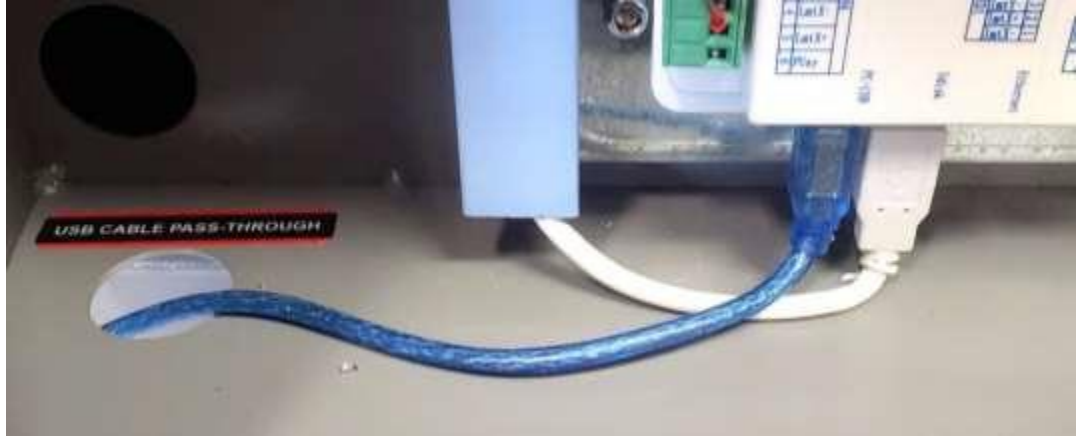

*Figure 5a USB Port Passthrough*

The first method allows the computer to communicate directly to the machine. In Figure 5athe USB port passthrough is shown, which can be found behind the latch door located on the back of the machine at the bottom. This type of cable is called either a "printer" cable or "A-Male to B-Male" cable. This blue cable will connect from the laser as shown in Figure 5a and go through the passthrough which will then allow your cable to be plugged in toyour computers USB port while the latch door is closed, and your electrical components are protected.

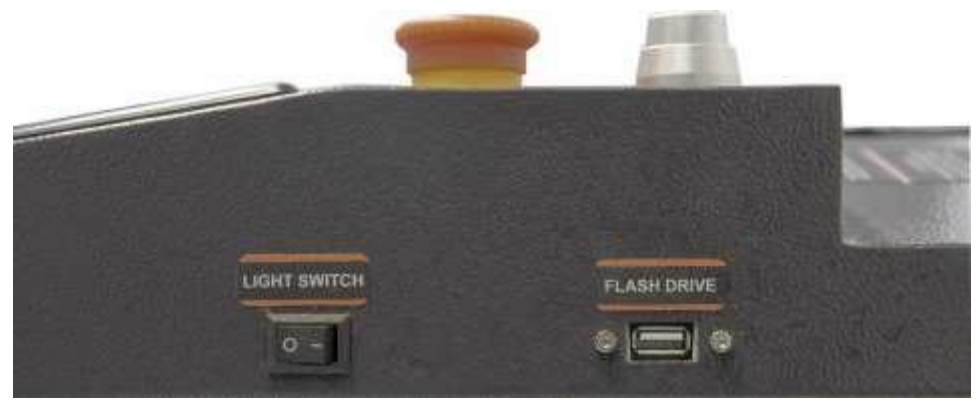

*Figure 5b USB Port and Light Switch*

The second method will allow you to use a USB Memory Stick/ Flash Drive to transfer files to the machine. The USB port is located on the right-hand side of the machine, as pictured in Figure 5b. This USB port allows the machine to read an. rdfile (RDWorks file) from the USB/Flash Drive. When using this port, press the "File" key then select "Udisk+" next, select "Read Mem File", lastly, select the file and "Copy to memory".

Both methods will be covered in greater detail later in this manual.

### <span id="page-25-0"></span>Important Switches

There are several switches installed on the laser cabinet. The first switch to identify is the main On/Off power switch, this can be shown in Figure 6above the large red button. The On/Off switches located on our machines are done by turn key. This ensures than nonauthorized person can use the machine. There should be twosets of keys within your tool box, we recommend keeping the second pair in a safe place.

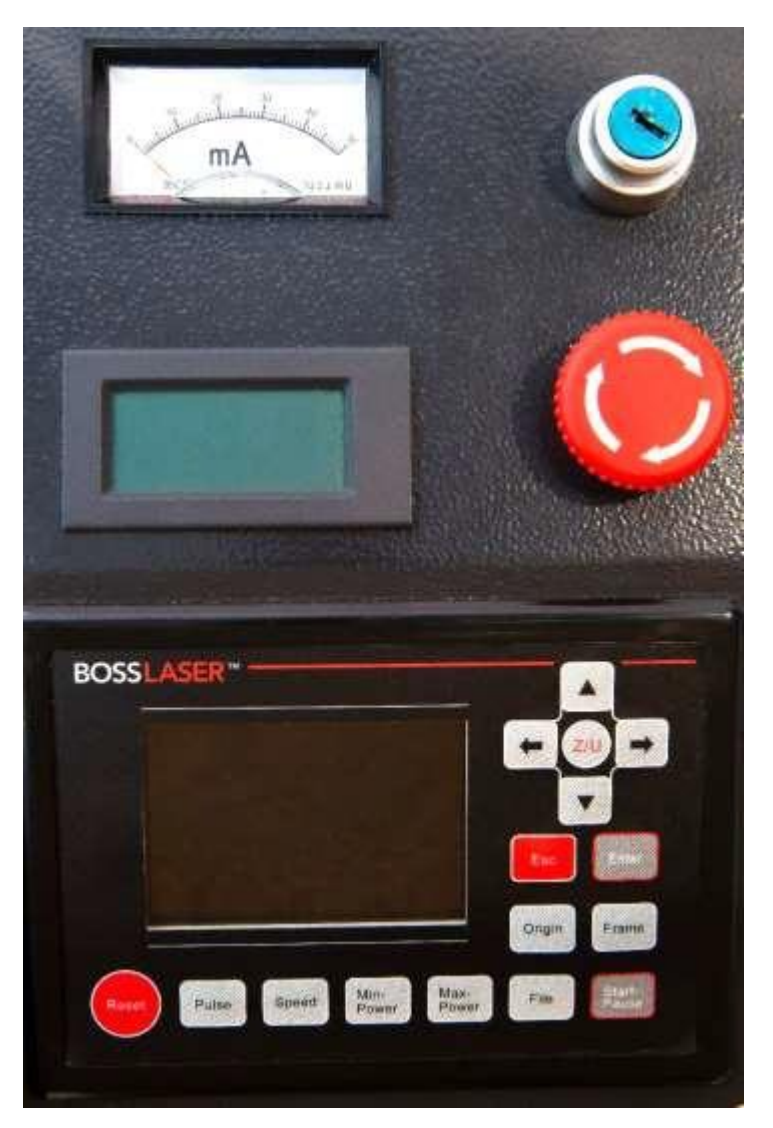

*Figure 6 LED Panel, Emergency Stop Button, Key On/Off Switch*

The second switch to locate is the "Emergency Stop", it is the large red circular push-down button with white arrows. This can be found directly below the turn key On/Off switch in Figure 6. The emergency stop push button is normally in the "up" position, but, if you push "down" this will cut off all the power to the machine. To reset the emergency, stop button, simply press the button down and turn it in a clockwise motion and the power will be restored.

# Control Panel LED Keypad

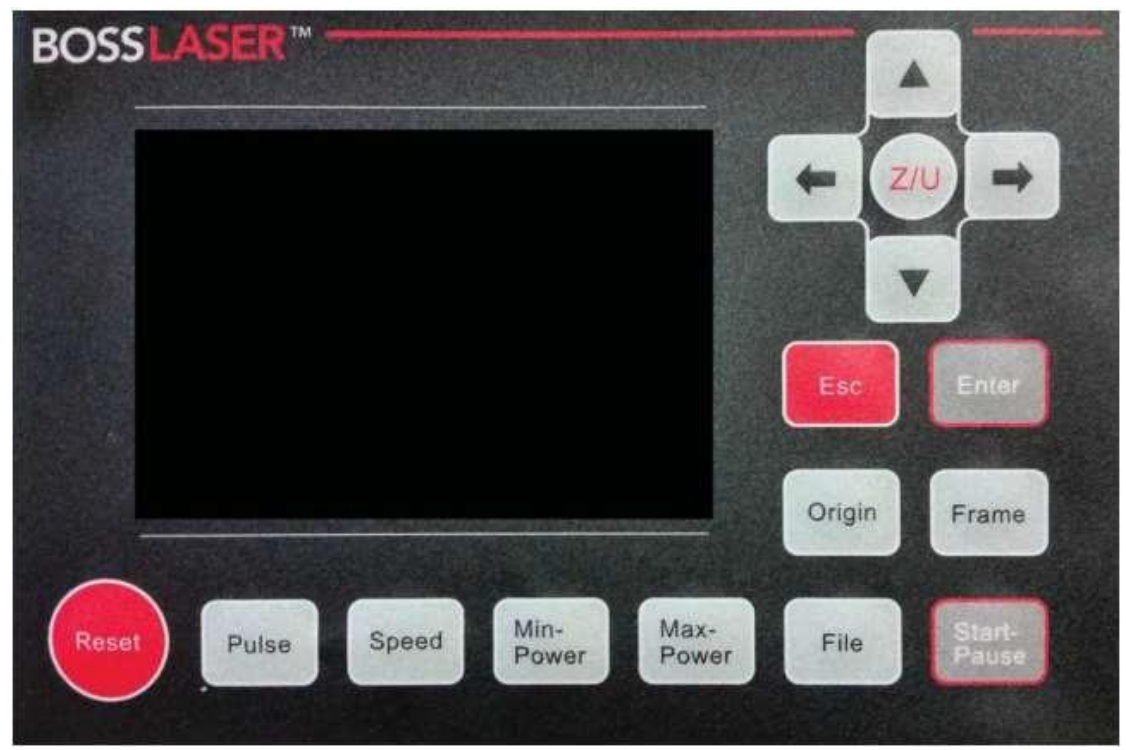

Figure 7 LED Control Panel

### Introduction to the Keys:

- $\circ$  Reset: This key will refresh the system and will stop all running applications and return tothe main interface.
- $\circ$  Origin: This key will let you select the starting point of your file within the work table.
- o Pulse: Pulses thelaser beam
- $\circ$  Frame: This key will show you the framed area of which your file will run in
- o File: Themanagement of the memory and Udisc files
- $\circ$  Speed: Setting the speed of the current running layer, or toset the direction keys' move speed
- $\circ$  Max. Power: Set the maximum laser power of the current running layer or set the power of the "Pulse" key
- o Min. Power: Set the minimumlaser power of the current running layer
- o Start/Pause: To start or pause the current work on the laser
- o Left &Right Arrow: To move the X-Axis of the left/right cursor
- o Up & Down Arrow: To move the Y axesor the up/down cursor
- $\circ$  Z/U Button: The Z/U key can be pressed when the system is idle, or the work is finished. Pressing on this key will show some entries in the interface, each entry will include some functions, Z-Axis move, U-Axis move, each Axis togo home, etc.
- $\circ$  Esc: Stops the current workthat the machine is doing or to exitthe current menu
- o Enter: Validate the choice orchange.

### <span id="page-27-0"></span>Main Interface Introduction

When the machine is powered on, the screen will show as illustrated in Figure 8.

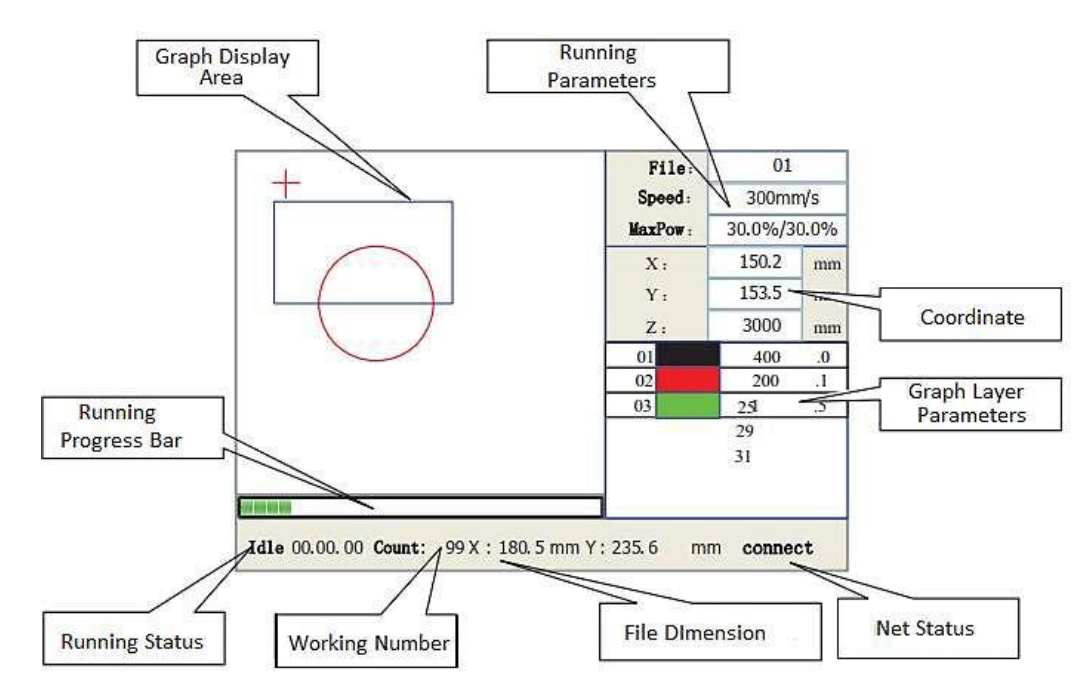

Figure 8 Main Interface Screen of Machine

- $\circ$  Graph Display Area: This area of the screen will give you a preview of yourselected file
- $\circ$  Running Parameters: To display the running file's file number, speed, max power, etc.
- $\circ$  Coordinate: To display the current coordinate of X, Y and Zaxes
- $\circ$  Graph Layer Parameters: To display the layers' information of the current file, such as maximum or minimum power, speed, etc. When the system is idle, double click the layer, then users can change the layer's parameters and the change would be saved
- $\circ$  Running Status: To display the current status of the machine such asidle, run, pause, finish, etc.
- $\circ$  Running Progress Bar: To display the progress bar of the current running file.
- $\circ$  Working Number: The total number of times this particular file has been run.
- $\circ$  File Dimensions: To display the dimension of the current file.
- o Net Status: To display the connecting status of the Ethernet.

 $\mathbb{N}$  <u>Note</u>: When work is idle or finished, all keys can be pushed. Users can select a file to run, set some parameters, preview to select file, etc. But, when the machine is running a file or paused, some keys will not respond when they are pushed.

### **Speed Keys**

Press the "Speed" key when the screen is on the main interface, as shown in Figure 9.

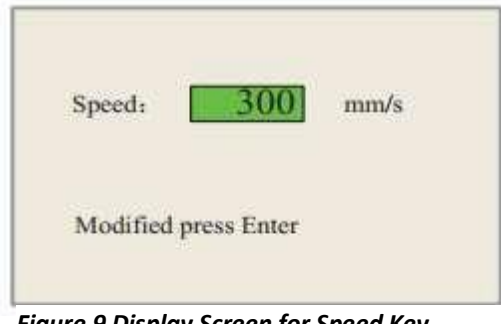

*Figure 9 Display Screen for Speed Key*

Press the "X+/- "(left & right arrow) keys to move the cursor in the numeral area and press the "Y +/-"(up & down arrow) keys to change the value, then press the "Enter" key to save the change, press the "Esc" key to invalidate thechange.

### Max/Min Power Keys

Press the "Max Power" or "Min Power" keys when the screen is on the main interface if you press the "Max Power" key Figure 10a will be shown and Figure 10b will be shown if the "Min Speed" key is pressed.

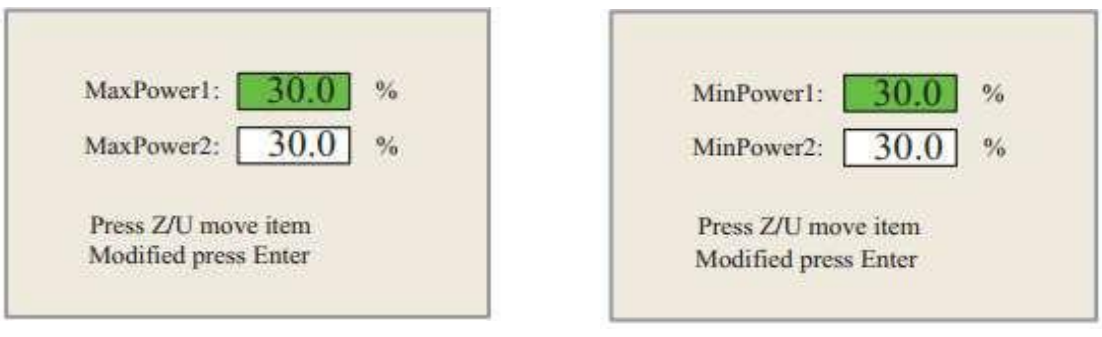

*Figure 10a Max Power Display Screen Figure 10bMin Power Display Screen*

When the "Z/U" key is pressed, the highlighted block can move up and down to denote the changing item, then "Y +/-"(up &down arrow) keys and "X+/- "(left &right arrow) keys canbe used tochange the value.

## <span id="page-29-0"></span>Setting the Layer Parameters

After selecting a file to preview on the main interface, press the "Enter" key and the cursor will move to the first layer, then the "Y +/- "(up & down arrow) keys can be pressed to select the desired layer. After selecting the desired layer, the user can press the "Enter" key to check the selected layers parameters, illustrated in Figure 11.

Press "Z/U" key to move the highlighted block on the intended parameter, then change the parameter if needed. Press "OK" to validate the change or "Esc" to invalidate the change.

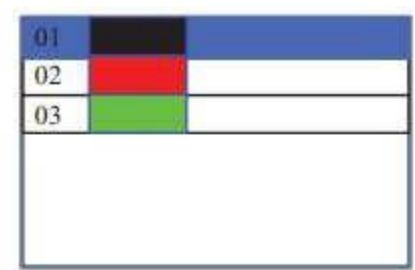

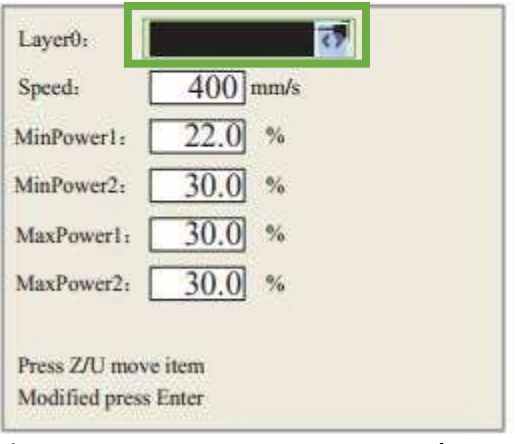

*Figure 11 Layer Parameters as seen on the Main interface*

# Z/U Key

The "Z/U" key can be pressed when the system is idle, or the work is finished. When pressing this key, it will show the interface as shown in Figure 12.

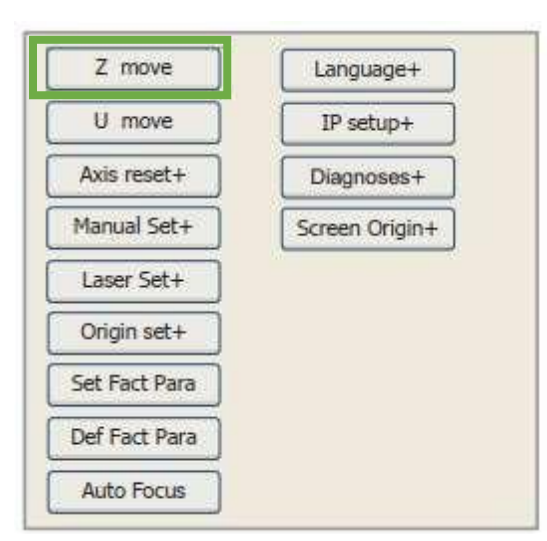

Press the "Y+/- "(up & down arrow) keys to move the highlighted area onto the desired selection and then press "Enter" key to display the sub menu.

Z Move: When the menu is highlighted on "ZMove"the "X +/- "(left & right arrow) keys can be used tomove the Z-Axis.

U Move:When the menu ishighlighted on "U Move"the "X +/- "(left & right arrow) keys can be used tomove the U-Axis.

**Note: U-Axis is only used for feeder.** 

*Figure 12 Z/U Interface Display*

### <span id="page-30-0"></span>Axis Reset+

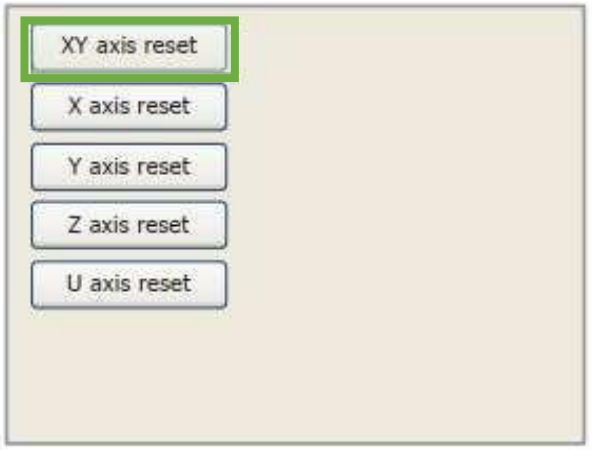

When the highlight is on "Axis reset+", press the "Enter" key to show the screen as in Figure 13.

Press the "Y+/- "(up &down arrow) keys to move the cursor to one of the entries, then press "Enter" key to restart the elected axis.

*Figure 13 Axis Reset Display*

# <span id="page-30-1"></span>Manual Set+

When the highlight is on "Manual Set+", press the "Enter" key to show the screen as in Figure 14.

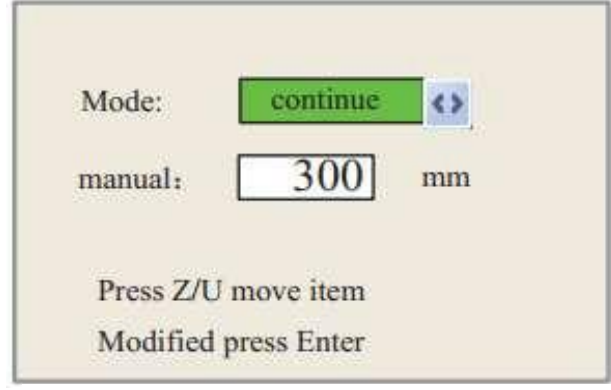

*Figure 14 Manual Set Display Screen*

### <span id="page-30-2"></span>Laser Set+

Press the "Z/U" key to move the highlight when the selection is on "Mode" press "X+/- "(left & right arrow) keys to select "Continue" or "Manual".

When "Continue" is selected, press the direction keys to move the corresponding axes and when the direction keys are let go, the corresponding axes will stop moving. When "Manual" is selected, press the direction key one time, the corresponding axes will move a fixed length, unless the scope is overstepped.

### When the highlight is on "Laser Set+", push the "Enter" key to show the screen as in Figure 15.

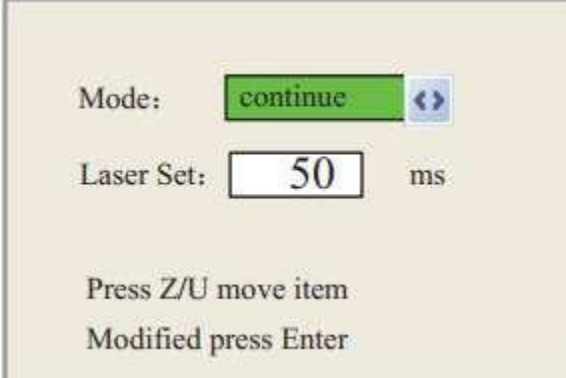

Press the "Z/U" key to move the highlight when the selection is on "Mode" press "X+/- "(left & right arrow) keys to select "Continue" or "Manual".

When "Continue" is selected, the "Laser Set" value is not valid, press the Laser key to pulse the laser tube. When the laser key is let go, the laser will finish pulsing. When "Manual" is selected, press the laser key one time and the laser tube will pulse for a fixed amount of time.

#### *Figure 15 Laser Set Display Screen*

# <span id="page-31-0"></span>Origin Set+

When the highlight is on "Origin Set+", press the "Enter" key to show the screen as in Figure 16.

Press the "Z/U" key to move the highlight onto the desired "enable" item. Once you have highlighted the desired option, press the "Enter" key to enable or disable the selection.

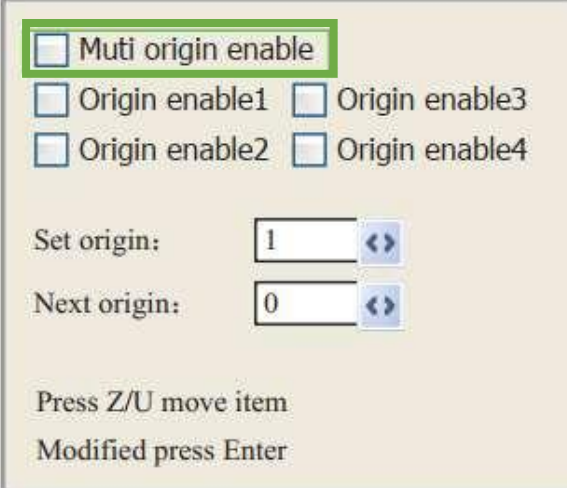

If the origin is enabled, the small diamond is green, and when disabled the small diamond is grey. When the highlight is located on the "Set Origin" item or "Next Origin" item, press the "X+/- "(left & right arrow) keys to select the value.

Pay attention to when the highlight is on "Set Origin". Use the "X +/-"(left &right arrow) keys to select a value then press "Enter" to validate the change or the change will not be saved and considered invalid.

*Figure 16 Origin Set Display Screen*

#### Each item is introduced below:

- o Multiple Origins Enabled: This option can either be enabled by checking the box or disabled by leaving the box un-checked. If you select the multi-origin to be enabled, the system will use multiple-origin logic and the "Origin" key on the keyboard becomes invalid. In such a case, the parameter of each originmust be set in the menu asfollows. If you choose for the multi-origin to be disabled, the system will use single-origin logic. You can press the "Origin" key and set the origin and only this origin can become valid.
- $\circ$  Origin Enable 1/2/3/4: After the multiple-origin logic is enabled, the four origins can independently be disabled and enabled.
- $\circ$  Set Origin 1/2/3/4: After the multiple-origin logic is enabled, you can stop the cursor at "Set as Origin 1/2/3/4". Then press the "Enter" on the keyboard and the system will take the coordinated figures of the current X/Yaxes as the corresponding ones to the origin.
- o Next Origin: There are five digits from 0-4 tochoose from, these are the origins to be used for the next figure. Origin 0 means that the origin set by the "Origin" key on the panel in the single-origin logic. 1-4 are the serial numbers of the origins in the multiple-origin logic. Origin can be modified to any one of the1-4 origins, this can control the start location of the laser on the current file. The premise is that theoriginis enabled but,it cannot be modified to origin 0.

### <span id="page-32-0"></span>Auto Focus

When the cursor stops at"Auto Focus", press the "Enter" key tosearch for the focus. This is when a Z-axis is present, and the-axis reset function is enabled, the auto focusing is valid. Press the "Esc" key to return to theprior menu.

### <span id="page-32-1"></span>Setting the Machine Language

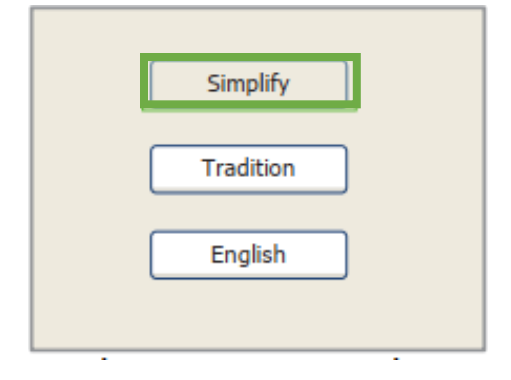

The item "Language" helps you to select an appropriate language which is displayed on the LED screen. Shown in Figure 17

Use the highlight to move between the language options and press "Enter" to select the desired language.

*Figure 17 Language Options Display Screen*

### IP Address Set-Up

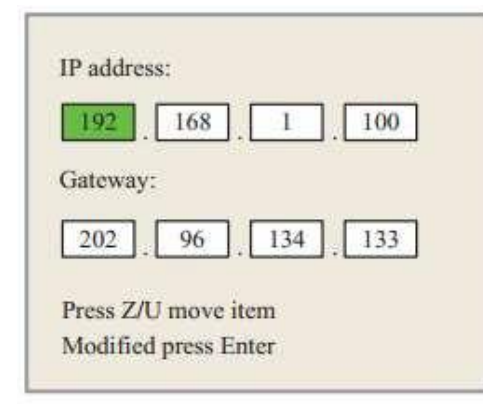

*Figure 18 IP Set-Up Display Screen*

When the highlight is on IP setup, press the "Enter" key to show the screen shown in Figure 18.

Press the "Z/U" key to move the changing item, then push the "X +/- "(left & right arrow) keys and the "Y+/- "(up & down arrow) keys to change the value.When all theIP& Gateway values are changed, press the "Enter" key to validate the change, or "Esc" key to cancel the change.

### **Diagnoses**

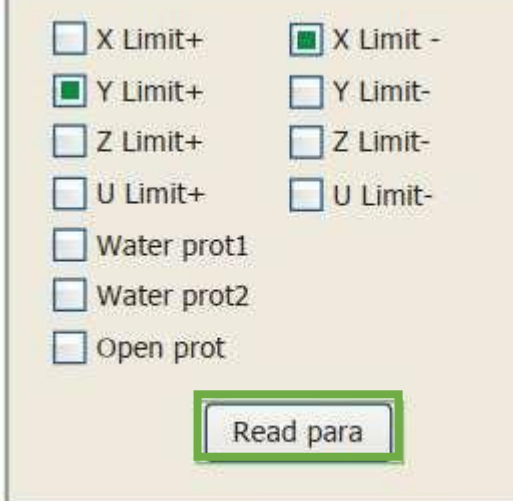

*Figure 19 Diagnoses Display Screen*

When the highlight is on the "Diagnoses" press the "Enter" key to see the screen in Figure 19.

This interface shows multiple selections for system input information such as, limiter status, the status of the water protect, the foot switch, etc. When the input invalidated, the color frame will become filled, otherwise it will be grey.

### <span id="page-33-0"></span>Screen Origin

When thehighlight is on "Screen Origin" press the "Enter" key tosee the screen shown in Figure 20.

There will be 4different entries to choose from: Top Left, Top Right, Bottom Left and Bottom Right. When one of these options are selected, the previewed graph on the screen would be a mirrored image, based onthe X or Y direction.

**SOTE: Make sure that the origin location is** selected to "Top Right" *Figure 20 Screen Origin Display Screen*

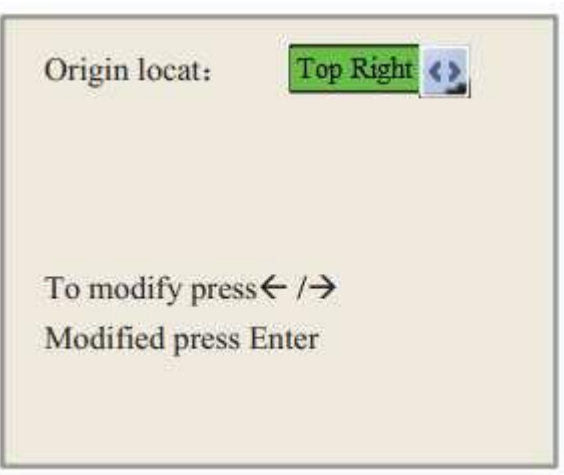

# File Key

On the main interface, if the "File" key is pressed a screen will show, as in Figure 21

Opening Downloaded Files (Sent from the Computer or Stored on Machine):

After you have opened the "File" menu, the highlight should be located on "Read mem file". Press the "Z/U" key on the control panel to show the list of downloaded files, this list should be in the left column of the screen shown in Figure 21.

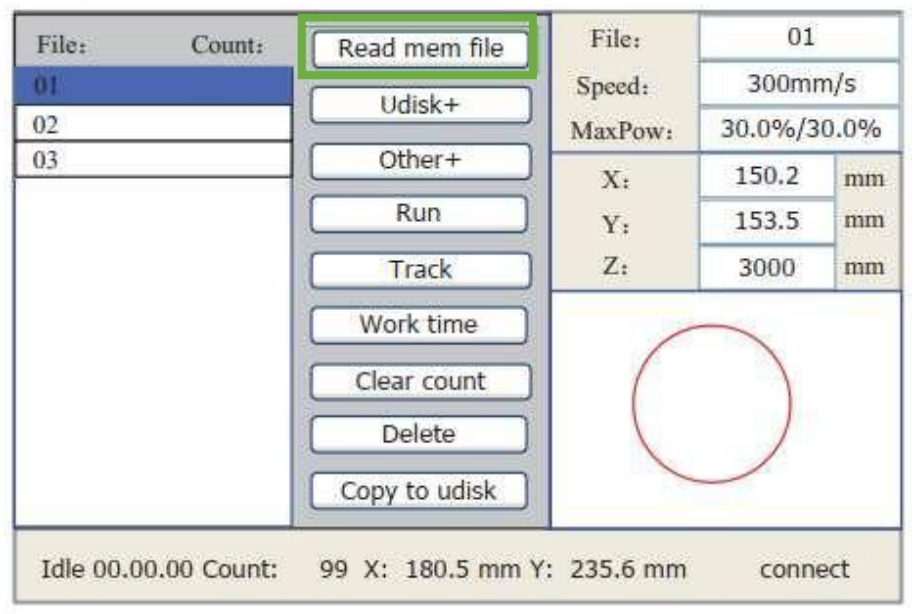

*Figure 21 Memory File Display*

### Selecting a File:

Once you have selected the desired to move through the list and preview these files, press the left arrow key once to move to the downloaded files list. After you have navigated to the file list, use the up and down arrow keys to move throughout the list. Once you have highlighted the correct file press the "Enter" key to select it, a preview of the file will be in the lower right area of the screen. If you wish to exit the preview, press the "Esc" key.

- $\circ$  Read Mem File: The machine will read the files that are downloaded on the machine
- $\circ$  UDisk+: The machine will read the files on the USB memory stick
- $\circ$  Other: A menu will pop-up for more options regarding the memory files (Figure 23)
- o Run: The machine will run theselected file
- $\circ$  Track: The machine will illustrate an outline of the file by moving the laser head without firing.
- $\circ$  Work Time: Selecting this will show a forecasted run time of the selected file, the time is accurate to 1millisecond.
- $\circ$  Clear Count: Selecting this will clear the run times of the selected file
- o Delete: Selecting thiswill delete the selected file from the machine
- $\circ$  Copy to Udisk: Selecting this option will copy the selected file to the USB memory stick

# File Key (Continued)

### To Open USB Files:

After you have opened the "File" menu, the highlight should be located on "Read mem file". Press the down arrow key once to move the highlight onto the "Udisk+" option. Then press the "Z/U" key on the control panel to show the list of files located on theUSB,this list should be in the left column of the screen shown inFigure 22.

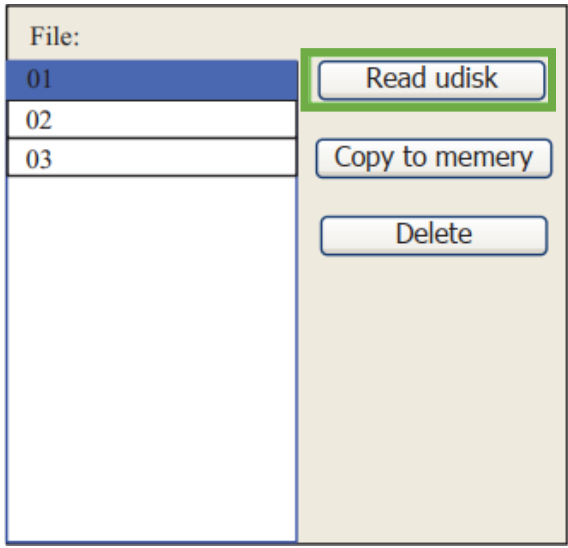

*Figure 22 Udisk Display Screen*

### Selecting a File:

Once you have selected the desired to move through the list and preview these files, press the left arrow key once to move to the downloaded files list. After you have navigated to the file list, use the up and down arrow keys to move throughout the list. Once you have highlighted the correct file press the "Enter" key to select it, a preview of the file will be in the lower right area of the screen. If you wish to exit the preview, press the "Esc" key.

- $\circ$  Read Udisk: Selecting this allows the machine toread the file you have selected from the USB
- $\circ$  Copy tomemory: Selecting this allows the machine tocopy the file from the USB tothe machine memory
- $\circ$  Delete: Selecting this option will DELETE the file from you USB memory stick.

# File Key (Continued)

### The "Other" Menu:

When the "Other" option from the "File" menu isselected, the menu shown inFigure 23will appear on the screen.

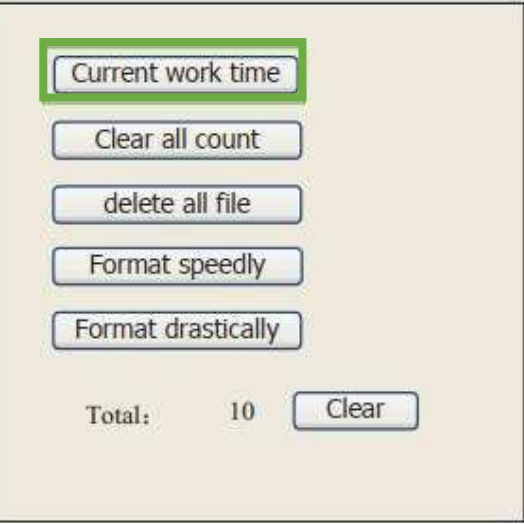

*Figure 23 The "Other" Function Display*

- $\circ$  Current Work Time: Selecting this will show a forecasted run time of the selected file, the time is accurate to 1millisecond.
- o Clear AllCount: This function will clear the run times for allthe files on the memory of the machine.
- o Delete All File: This function will delete all the files on the memory of the machine.
- $\circ$  Format Speedily: Selecting this function will format the memory in a rapid manner and then delete all the files stored in the machine's memory.
- $\circ$  Format Drastically: Selecting this function will format the memory in a drastic manner and then delete all the files stored in the machine's memory.
- $\circ$  Total: This will show the total amount of minutes it will take to run all the files within the machine's memory.
- $\circ$  Clear: Selecting the clear function will allow you to clear all run times of thefiles stored in the machine's memory.

 $\triangle$  Note: We do NOT recommend that many files be stored on the memory of the machine. It has the capability to slow down the control card of the LED screen. We recommend only keeping a minimum number of files stored on the machine'smemory.

### <span id="page-37-0"></span>How to Focus theLens

### Manual Focus:

Focusing the lens is a very important part of running this laser machine. The machine lens must be focused each time a material with a different thickness is placed on the working table. The laser uses

highly focused light energy too its job and the focusing of thelens is necessary, thankfully it is quite easy.

The first step is placing your material on the work table, next is locating the *focal quide*, this should be in your toolbox and will look like Figure 24b. The focal guide will need to be placed on the ledge of the nozzle as shown inFigure 24a.While the focalguide sitson the ledge of thenozzle, use the upand down arrow keys on the control panel to move the Z-axis (the table) up or down. (It is best to hold your focal guide in place while you move the table). Once the material meets the focal guide, your lens is now focused!

✎Note: Always be careful when focusing your lens with thick material, do not allow the material to collide with the lens housing. This can cause SERIOUS DAMAGE to the laser machine.

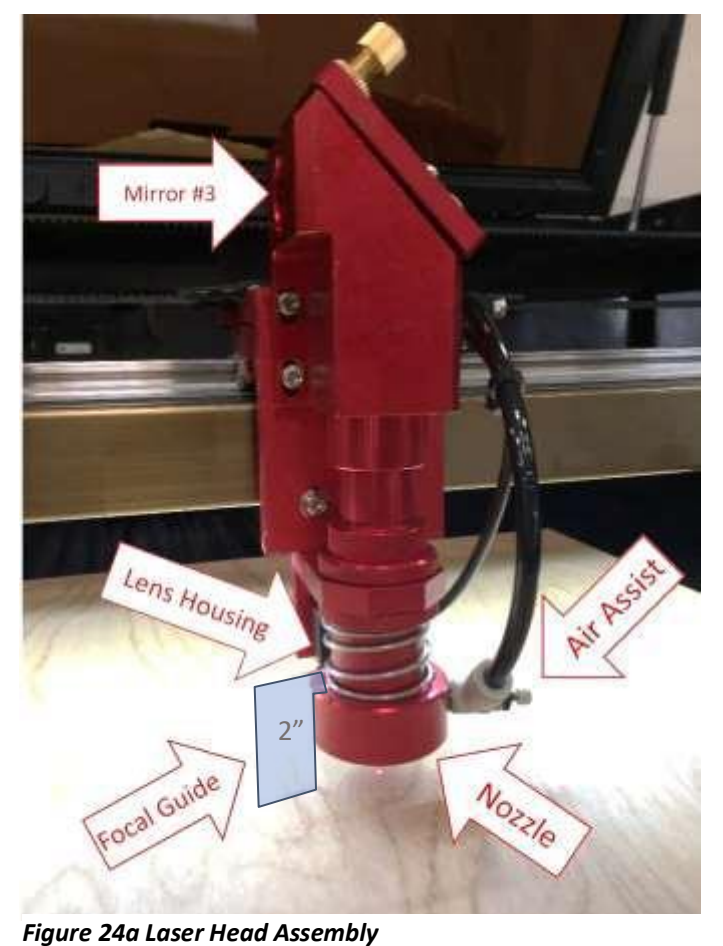

### Auto-Focus:

First, place the material on the working table and press the "Z/U" key on the LED control panel. Be sure that the nozzle as shown in Figure 24a is positioned above the material you wish to cut or engrave, not above the bare table.

When your laser head nozzle is above the material, press the "Z/U" key once and then use your up/down arrow keys to navigate the options until the highlight is on "Auto Focus". Use the "Enter" key to select it and the Z-axis will automatically travel upwards until your material touches the nozzle of the laser head., it will then lower to the perfect focal point. Your lens is now focused, and your machine is ready to cut or engrave!

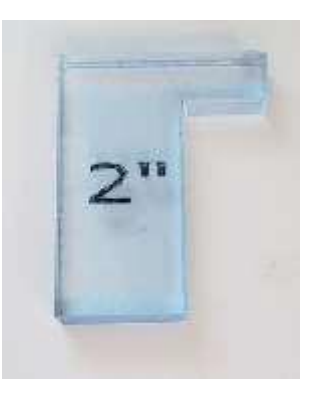

*Figure 24b 2" Focal Guide*

# <span id="page-38-0"></span>**Tuning the Optics**

 $\mathbb \hat{}$  <u>Note</u>: Before any machine leaves our facility, itis put through a quality assurance process and these optics are already aligned and ready for use. Therefore, there is no need for adjustment to the mirrors, tube, or bracket. There is a possibility that the optics may have shifted in transit but, we recommend calling technical support prior to makingANY adjustments.

The laser tube and optics are the heart of the machine, it is important to understand the basics which will allow you to get the most out of your machine. Once tuned, the laser machine should stay aligned for months of work. Check the alignment of the optics once a month to insure no bumping or mechanical failure hasoccurred.

By studying the diagram in Figure 25 you can see the simplicity of the system. There is one long glass tube, three small mirrors, and the laser head. The laser beam travels in a straight line, the laser tube in the rear will need to be adjusted to hit the mirror (#1) in the dead center, then adjust mirror (#1) to hit mirror (#2) in the dead center. Finally, adjust mirror (#2) to hit the dead center of the mirror in the laser head.

∧ Be careful with this procedure! Never have the machine on while working around the laser tube. Make anadjustment, then turn on the laser and fire a test shot by pressing the "Pulse" key located on the LED Control Panel

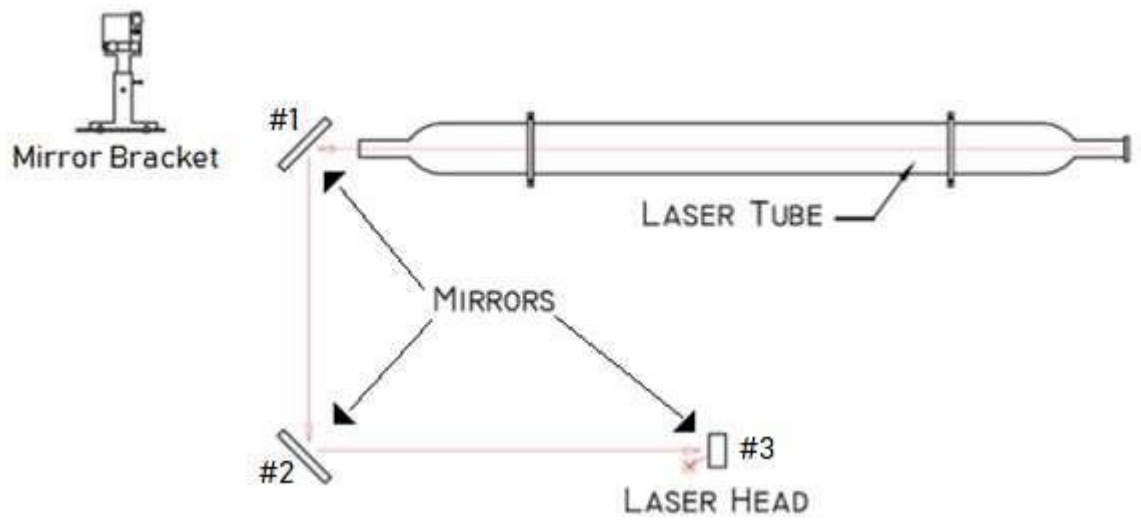

Figure 25 LaserTube and Mirrors

 $\hat{\mathcal{L}}$  A video for "Laser Alignment" can be found on our website.

# Tuning the Optics (Continued)

### Tube Bracket:

The Tube Bracket, which is illustrated in Figure26 holds the glass tube safely and securely. The bracket has two adjustment parameters for the tube, which is vertically or horizontally in the cabinet. All adjustments are accomplished using the Height Adjustment Wheel (vertical adjustment) and un- screwing/re-screwingthe four Allenscrews at the base of the tube bracket (horizontal adjustment).

The horizontal adjustment screws are under the bracket and through the cabinet metal. Once the Allen screws are loose, you will have about .5-inchtravelfront to back.Both brackets have slotted holes in the cabinet forthis purpose.

The vertical adjustment is quite simple. First, use an Allen key to loosen the vertical adjustment Allen screws and then lower or raise the upper bracket using the height adjustment wheel. With these two adjustment parameters, the process of aligning the tube to hitthe first mirror will bemuch easier!

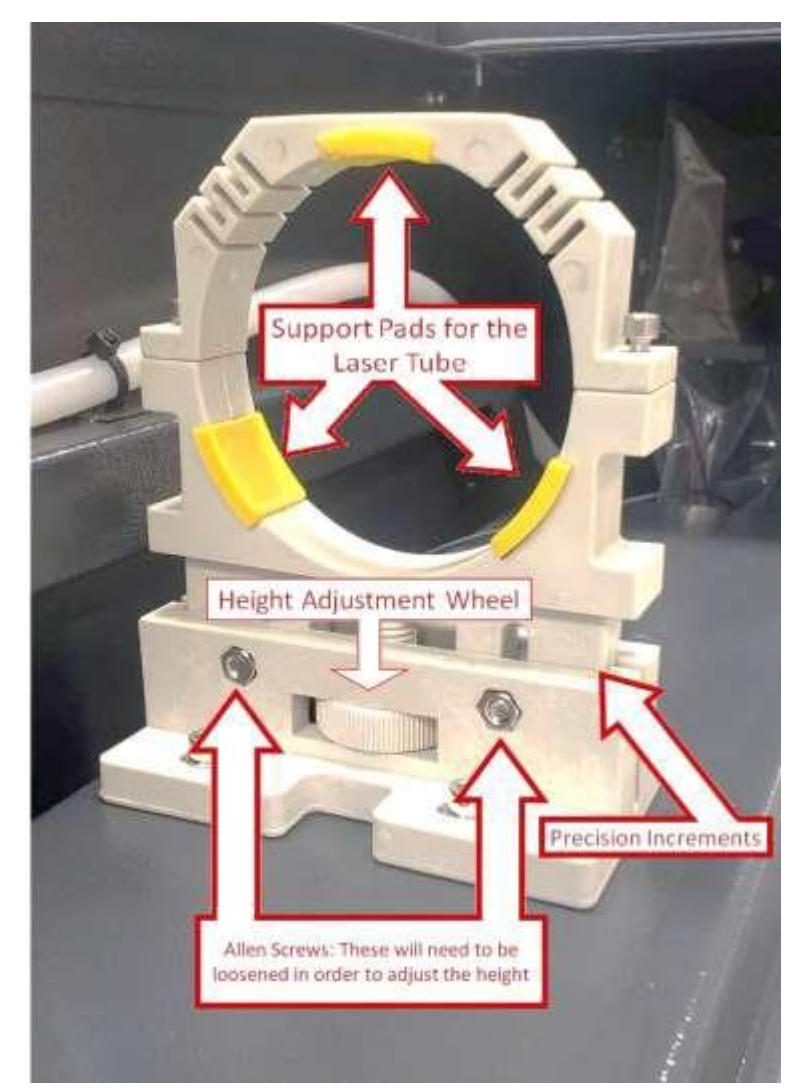

*Figure 26 Tube Bracket*

# Tuning the Optics (Continued)

### Adjusting the Mirrors:

An easy method for identifying exactlywhere the laser beam hits the mirror is to place a piece of maskingtape over the mirror, as shown inFigure 27a. Use the least adhesive tape you can find (painters tape or masking tape, something that will not leave residue).Next, use the "Pulse" button located on the LED Control Panel to quicklyemit a laser beam. The laser beam will quickly burn through the tape leaving its mark as shown in Figure 27b.

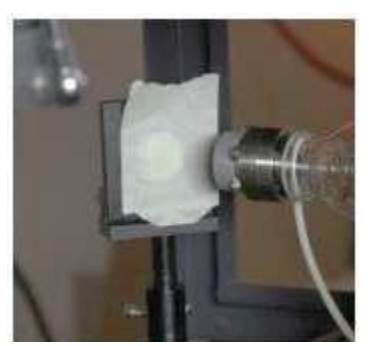

*Figure 27a Mirror Bracket with Tape*

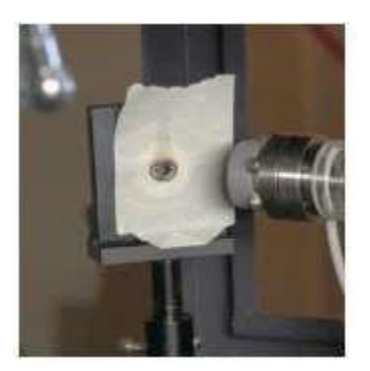

### A Please use caution, this is EXTREMELY

DANGEROUS if done incorrectly. If the laser is off-target of the mirror, the laser beam will shoot into the room and hit someone or something. Pay very close attention when doing this test! The laser beam has no color and cannot be seen, the red color you see is from the red dot pointer, this is used as a guide for the naked eye of the direction the laser beam is traveling.

*Figure 27b Mirror Bracket with "Pulse" Test Tape*

### Mirror Brackets:

The mirror bracket works as much like the tube bracket with additional fine screws for micro adjustments. You will mostlikely notneed to use themacro-adjustments for vertical or horizontal corrections, just the micro screws for fine tuning.

An illustration of the mirror bracket in Figure 27c shows the fine adjustment screws. Again, use caution and only adjust when the machine is off. If you find that there is no burn mark on the tape after a pulse test, make a large target with a piece of cardboard to see where the laser beam is pointing. Then, use the micro adjustment screws on the mirror bracket to bring the beam to the center of themirror.One,two or all three mirrors may have to be adjusted.

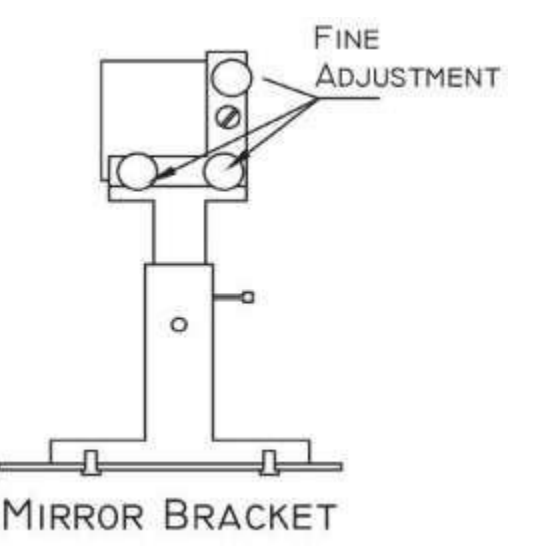

*Figure 27c Mirror Bracket with Fine Adjustment/ Micro adjustments*

For Example: If after firing atest shot no burn hole shows up on the tape, make a large target with a piece of cardboard to seewhere lasermirror #1is pointed. Using just the fine adjustment screws, you should be able to bring the beam right to the center of mirror #2. After tuning mirror #1 to hit mirror #2 perfectly, adjust mirror #2 to hit the laser head dead center. Use the same masking tape technique to adjust all the mirrors, and the tune-upwill be done in little time.

### <span id="page-41-0"></span>Replacing the Lens

Lenses are one of thefew parts of the laser that will need regular maintenance and cleaning. Cleaning the lens is simple when done often but can become difficult or not possiblewhen rarely done.

 $\mathbin{\textcircled{}}$  <u>Note</u>: The cleanliness of your lens can greatly impact the cuts and engravings that you are trying to accomplish with your laser. If the lens is obstructed with scratches or a film of char, it will not produce a good quality engraving or cut.

The lens is small, about 20mm in diameter and two distinct sides, one concave and one convex. When reinstalling the lens, the convex side (curved/ rounded side) should always face up in the laser head. (towards the sky, not towardsthe work table)

As shown inFigure 28, the lens assembly consists of two main parts, the lens housing and the nozzle. There are also three components of the lens housing which are the lens,washer and slotted ring nut.

To remove the lens or replacement of cleaning, loosen the friction set screw on the main lens housing while holdingthe lens tube to ensure that it does not falland get damaged.After loosening the screw set, remove the lens tube from the housing as shown in Figure 28.

Your machine came with a "Lens Removal Tool" which should be in the toolbox, this will remove the slotted ring nut. The tool will look like scraper rather than a screw driver, its width is designed tofit inside the lens tube and fill the slots. Be careful not to let the tip of the removal tool slip and scratch the lens.

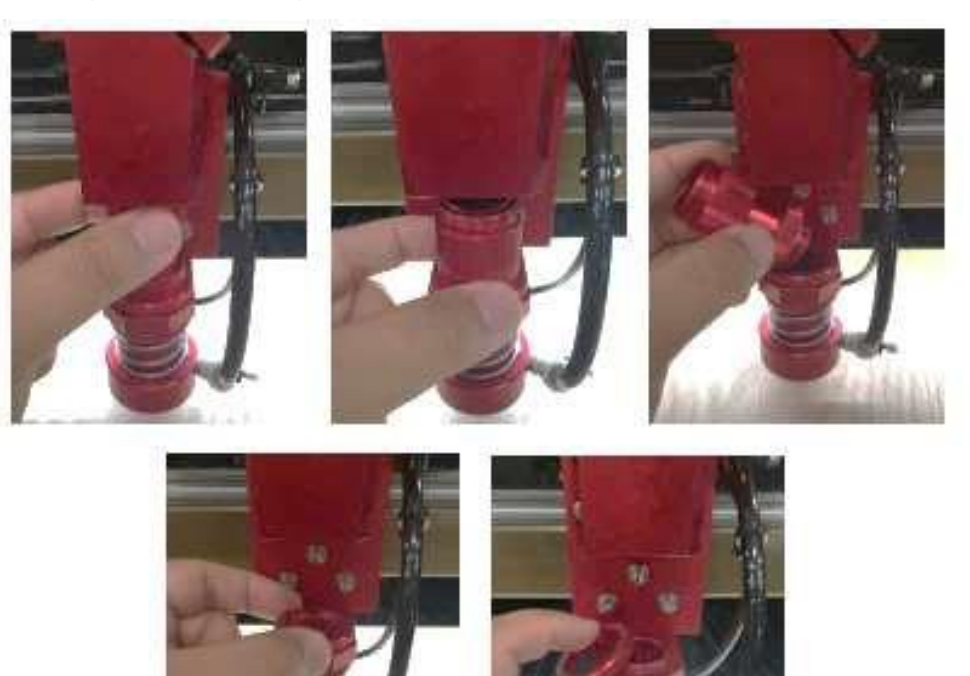

*Figure 28 Lens Assembly*

# Replacing the Lens (Continued)

At this point the lens can be replaced or cleaned. Different size lens can be inserted as well, just be aware that a 4" lens has a different focus point than a 2" lens. The beam width increases with focal length and may require a nozzle with a larger opening.

Handle the lens carefully, using a lens cleaner/wipes to clean both sides of the lens. Lens paper works well and should show a brown residue after cleaning. Make sure to place the concave side down towards the working platform when reassembling, convex side always faces the laser beam. Rubber O-ring first, then the lens and ring nut. Don't over tighten ring nut, just snug it up against the washer, and then a quarter turn more.

Burned lenses are acommon problem for new users of anylaser machine. Make sure toclean it often, especially ifcutting on a regular basis. Keeping the lens clean will make it last a longer & more efficient.

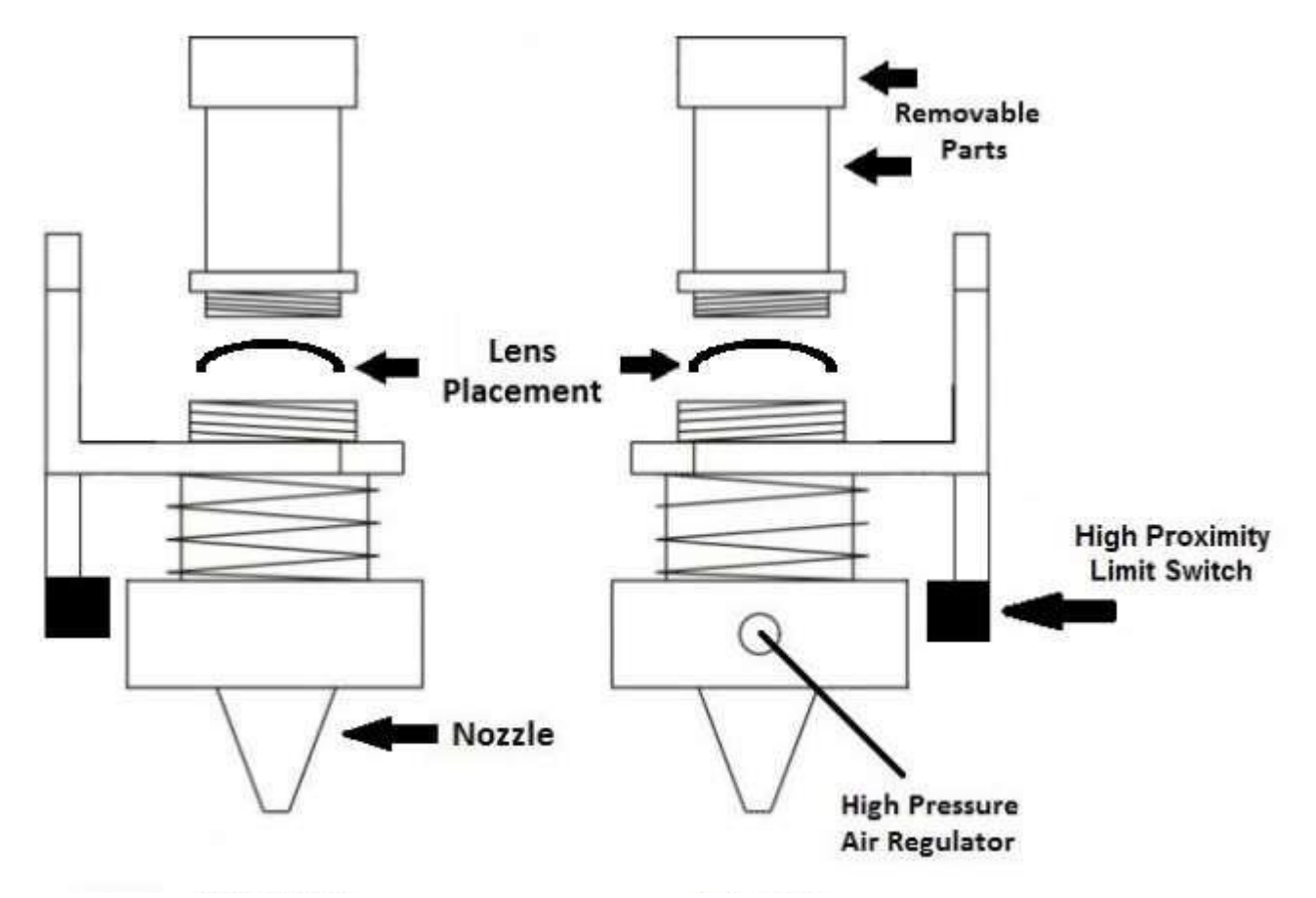

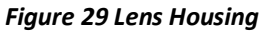

## Laser Maintenance Schedule

### Focal Lens:

This is the lens that is used to focus the laser beam and it should be cleaned at least once per week. It is NOT possible toclean the lens while it is mounted in the focal lens tube. The laser beam alignment should be checked after the cleaning of thelens has beencompleted. Ifthere is anytype of fire or large issuewith smoke or fumes, itisadvised to check the lens and clean it.

When cleaning the lens, use denatured alcohol as the cleaning solvent, use a lens tissue or cotton swabs to apply the solvent. Lens cleanings alcohol free wipes will also do the trick but, we recommend having a BossLaser Lens Cleaning Kit, which can be purchased on our website.DO NOT scrape the lens, only use soft fabrics and approved solvents when cleaning the lens. Only use a soft swirling motion when applying the solvent then use a dry swab in a soft swirling motion to evaporate the solvent completely.

The lens surface is somewhat difficult to see in normal lighting. In order to see any dirt on the lens, look at the reflection in the lens. (Think of this like when you take glasses off your face to see any smudges or scratches in the lenses, you usually can't see them until you've held them away from your face and in a different angle of light.

Make sure not to leave any dirt, smudges or water on your focal lens. The focal lens should be replaced if it iscracked, chipped, the coating isscratched, the core of thelens is darkened,the coating iswearing off or any other significant damage is found that could impact the laser beam passing through the focal lens. Some minor blemishes are acceptable, but these problems waste power and will result in reduced laser power at the target material. Any dirt, contaminate, or damage to the lens will cause the lens to deteriorate more quickly.

#### Mirror #3:

This mirror is in the laser head and located directly above the focal lens and needs to be cleaned at least once a month. If there is any incident of fire or any large amounts of smoke or fumes, itis advised to check the mirror and clean it.It is possible for thismirror to be cleaned in the mounting bracketbut, it is highly advised that the mirror be removed from the bracket and cleaned thoroughly.

When cleaning the mirror, use denatured alcohol as the cleaning solvent, use a lens tissue or cotton swabs toapply thesolvent. Lens cleanings alcohol free wipes will alsodo the trickbut, we recommend having a BossLaser Lens Cleaning Kit, which can be purchased on our website. DO NOT scrape the mirror, only use soft fabrics and approved solvents when cleaning the mirror. Only use a soft swirling motion when applying the solvent then use a dry swab in a soft swirling motion to evaporate the solvent completely.

Make sure not to leave any dirt,smudges or water on your focal mirror. The mirror should be replaced ifit is pitted/scratched, rusted, discolored fromheat damage, or any other significant damage is found.Some minor blemishes are acceptable, but these problems waste power and will result in reduced laser power at the target material. Any dirt, contaminate, or damage to the mirror will cause the lens to deteriorate more quickly.

 $\hat{\mathcal{L}}$  A video on "Laser Machine Routine Maintenance" can be found on our website.

# Laser Maintenance Schedule (Continued)

#### Mirror #2:

This mirror is located directly at the end of the gantry rail on the left-hand side and should be cleaned at least every two months. Use the same directions for cleaning as you would Mirror #3

#### Mirror #1:

This mirror is located directly at the end of the laser tube on the left-hand side, this mirror should be cleaned at-least every three months. Use the same directions for cleaningas you would Mirror #3

### Laser Tube Output Coupler Lens:

This lens is located inside the output end of the laser tube, located closest to Mirror #3 and should be cleaned at least every3 months. You must be very careful when cleaning this lens, it CANNOT be removed from the laser tube or replaced. As with other lenses and mirrors, use cotton swabs and isopropyl alcohol or lens wipes with an alcohol-free solution to clean this lens. The goal when cleaning this lens is to remove dust, film contamination from humidity, smoke or fumes. Be very careful, do not scratch the lens, itis non-replaceable unless the whole tube isreplaced.

#### Gantry Rails and Worm Rods:

The gantry rails and worm rods should be checked at least every 3-6 months. The time between the cleaning and re-greasing of the gantry will depend on environment, usage of machine, cleanliness of area, etc. Your gantry and worm rods should be re-greased with White Lithium Grease, as needed. If the grease on your gantry or worm rods is discolored, clumping or filled with debris, it must be cleaned.

#### Linear Rails:

The linear rails are the guiding rails along the left and right sides and across the gantry. These rails should be kept clean and without rust and have alight coating of white lithium grease. The linear rails should be cleaned and examined once a month to prevent the laser head from seizing up. The surface of the rails should always have white lithium grease on them and should be "wet" to the touch but not saturated or dripping.

The bestway to see if you need todo some cleaning of therails is to check the end of therail where the home switch is located. If you see a dirty line, then clean the rails off and apply a fresh coat of white lithium grease.

#### Linear Bearings:

The linear bearings are found under the gantry (to mount the gantry to the side rails) and under the focal head (to mount the focal head to the gantry). We recommend using white lithium grease and applying that onto the linear rails and inside the linear bearings.

#### Incline Portion of Table & Collection Tray(s):

It is HIGHLY RECCOMENDED that these areas be cleaned of debris before, between and after operating the machine. Doing so will help prevent any accidental hazards that may cause afire or excessive smoke.

# Laser Maintenance Schedule (Continued)

### Nuts/Bolts:

If you are concerned about these items rusting, then you should apply a thin coating of silicone base grease. One application per year should suffice.

### Rubber Belts:

The rubber belts should be checked for appropriate tension at least every 6months. You should expect the two side belts to be the same tension and should be adjusted and tensioned on the same maintenance schedule. These side belts work together to move the gantry from front to back. If one belts tensioned more often than the other, that belt could become stretched out more than the other. It is difficult to describe the appropriate tension of the belt but, there should be no slack, sagging or flapping. If the belt appears to be worn on one side, it would be best to check the bearing alignment and assure that there is no damage. There are many laser machine designs but, the method of changing the belt tension should not be too complex. It is normally a method of tightening a screw and then applying a lock nut to keep the screw in place.

#### Air Filters:

If a fume extractor was purchased with the machine, there will be filters installed within that fume extractor. These air filters work best when air can move freely from one side to the other while catch dust, fumes and other debris within the air. If the air filter is dirty the air pressure will be greatly reduced. The main application of a fume extractor is to clean the air and absorb the dangerous smells and fumes that some material can produce. Some of these gases can be caustic, nauseating, volatile, corrosive, or evendeadly. It is bestto use multiple stages of filters to catch the particles of different sizes. New filters can be ordered from BossLaser by contacting sales.

### Chiller & Coolant:

First, automotive antifreeze should NEVER be used as a laser coolant, only deionized water. In the absence of deionized water, distilled water can be used (tap water being a last resort). The coolant should always be clean and clear. It Isa common problem for the coolant to become infested withhold, this often will look like a murky green water with algae build up on the inner walls of the hoses. This issue can be solved in just a few steps.

- 1. Flush out the bad water from the chiller or the water pump reservoir.
- 2. Create absolution of water and 20% bleach. Cycle the bleach-water solution for about 30 minutes then flush out thiswater.
- 3. Switch the inlet and outlet hoses and flush themwith more cleaned distilled water. This should dislodge mold frominside the laser tube.
- 4. The safety flowsenor could also be full of mold,the best solution isto take it apart and clean it with soft brush or pipe cleaners. Make sure to re-assemble the sensor correctly and without leaks. It is possible that harsh cleaners could creep into the sensor electronics and cause permanent damage.

**Whote: The chiller water should be changed AT LEAST once every two months.** 

# Laser Maintenance Schedule (Continued)

### Storage of the Laser:

Keep the laser machine in a clean, dry and warmlocation with no vibration.Make sure there are NO MATERIAL(S) left on the worktable when the machine is not in use.

### Use a Dehumidifier:

Humidity can cause the metal parts of the laser machine to rust, all metal at some point can rust. One unexpected metal surface is the laser mirrors. It is best to try and control the humidity level in the laser work area. Clean the mirrors and check for oxidation as a possible problem. Replace the mirrors that do not meet your expectation of performance.

### Make a Maintenance Schedule:

The easiestway to followa cleaning schedule is touse a calendar and keep it close toyour machine,write the dates that you want to do maintenance on. Some maintenance is needed on a regular basis while other cleaning could be an immediate requirement after a fire or large amount of smoke or fumes. A laser machine that has lack of maintenance could result in a laser that is not working properly or at all and remember that lack of maintenance can void your warranty.

#### Use a Heater:

If your laser is expected to be exposed to temperatures lower than50 degrees Fahrenheit, a heater is going to be needed. The laser machine is a significant investment and should be kept warm. It is quite easy to put a ceramic space heater inside of the laser machine with the temperature set to a moderate temperature. The heat will move throughout the inside of the laser and keep the glass laser tube warm enough not to freeze, crack or break. A sudden shock of icy cold water rushing into the warm glass can break the glass laser tube. But, what to do about the water pump, bucket or chiller?

#### There are a few options:

- 1. Use an aquarium heater to warm the water and set the temperature to a moderate level. Remember that the water in the hoses can still freeze, use a timer to switch the water pump on/off every fifteen minutes.
- 2. If you are worried about wasting the life of your pump, drain the laser coolant from the entire system. Disconnect the hoses from the laser machine and use an air compressor to blow as much water out as you can. Blow air into the water hose connected to the laser from the "water out" port. Take the chiller to a place where it will not freeze and puta heater inside of themachine.
- 3. Move the lasermachine and allcomponents in a temperature-controlled environment with no risk of freezing.

#### Machine Memory:

There should always be little to no files stored on your machine's memory. A large number of files can cause the controller card to have a slower reaction time when using the LED Control Panel and screen. If the machine's memory is pushed to its limits, it has the possibility to crash the controller card and or lock up the entire machine. This machine is just like a computer, if you acquire a large number of files over time, it will cause the operating system to slow down.

# <span id="page-47-0"></span>**Troubleshooting**

#### Laser Not Turning On:

First, make sure that the electrical outlet is working, plug in a lamp or phone charger to ensure that itis the machine and not the outlet.

Check the simple stuff first

- o Is the emergencystop button pressed?
- $\circ$  Is the key in the machine and turned into the on position?
- $\circ$  Is the cord plugged into the machine and electrical outlet?

#### Machine is Turning on but Not Firing:

The laser has multiple protection modes built in to prevent possible injuries or damage to the machine. Problems with any of these modes can prevent the machine from firing but, the laser head will still move around as if the machine is working correctly.

- $\circ$  Check to see if the chiller or water pump is working and flowing water throughout the tube. If no water flow is detected by the machine, it will not fire. If you are using a water pump, make sure your chiller bypass cable is plugged in.
- $\circ$  Ensure that all the cabinet doors and machine hood is closed, our machines come with interlocks toprevent themachine operating whenthe doors or hood are open.
- $\circ$  Check to see ifthe exhaust fan is on and working, the machine will not fire without it.

### X or Y Slop Over Error/ Frame Over Error:

When running the "Frame" and/or "Start-Pause button, the slop/frame error message will appear only if the object(s)/ image(s) being executed on the worktable is overextending (too big or not enough space on the worktable for the file to be done).

### The File Is Starting at the Same Spot Every Time:

In most cases, this happens when the "Origin" was accidently selected. To cancel the origin, press the "Z/U" key and cycle through the options until you see "Axis Reset+" is highlighted. Select it and then highlight over the "XY Axis Reset". Once that is selected, the laser head will go to its home position and now the origin has been cancelled. To change the origin position, justmove the laser head toyour desired location, then press the "Origin" key again to set the origin.

### <span id="page-47-1"></span>Hardware Troubleshooting

### Water Chiller (CW-3000/CW-5000)

If the water chiller alarm is going off (a beeping noise), it can be one of two reasons. #1) The waterline hoses are pinched so that the water cannot freely flow. #2) The water chiller does not have enough water #3) The temperature is either below or above the alarm levels.

#### Air Compressor

Use the regulator thatisattached tothe aircompressor to adjust the amount of pressure being applied onto your material.